### **MÔ ĐUN 02- SỬ DỤNG MÁY TÍNH CĂN BẢN**

 Biên soạn: Ths. Lê Thanh Phúc sites.google.com/site/phuclt

#### **Nội dung**

- 2.1. Tìm hiểu hệ điều hành
- 2.2. Tìm hiểu Windows Desktop
- 2.3. Khởi động chương trình ứng dụng
- 2.4. Tìm hiểu các tập tin và thư mục
- 2.5. Sử dụng Recycle Bin
- 2.6. Tùy biến thiết lập hệ thống
- 2.7. Cài đặt và gỡ bỏ chương trình

- Hệ điều hành là gì?
- Xác định các hệ điều hành khác nhau
- Hệ điều hành tương tác với máy tính khác
- Khả năng và hạn chế của hệ điều hành
- Các vấn đề chung liên quan đến hệ điều hành

- **Điều khiển tương tác và giao tiếp với người sử dụng để:**
	- Quản lý thiết bị nhập, thiết bị xuất, và các thiết bị lưu trữ
	- Quản lý các tập tin được lưu trữ trên máy tính và nhận biết các loại tập tin
- **MS-DOS là phần mềm dựa trên văn bản và yêu cầu dòng lệnh đơn để thực hiện các chức năng**
	- Với ngoại lệ của Unix, tất cả các máy tính khác sử dụng hệ điều hành đồ họa như Windows hoặc Mac OS
- **Giao diện đồ họa người dùng (GUI) cho phép bạn sử dụng thiết bị trỏ để điểm chỉ và chọn các chức năng**
	- Nhiều chức năng hoặc các lệnh xuất hiện như các nút hoặc các biểu tượng đại diện cho nhiệm vụ

• Hệ điều hành Windows Vista của Microsoft.

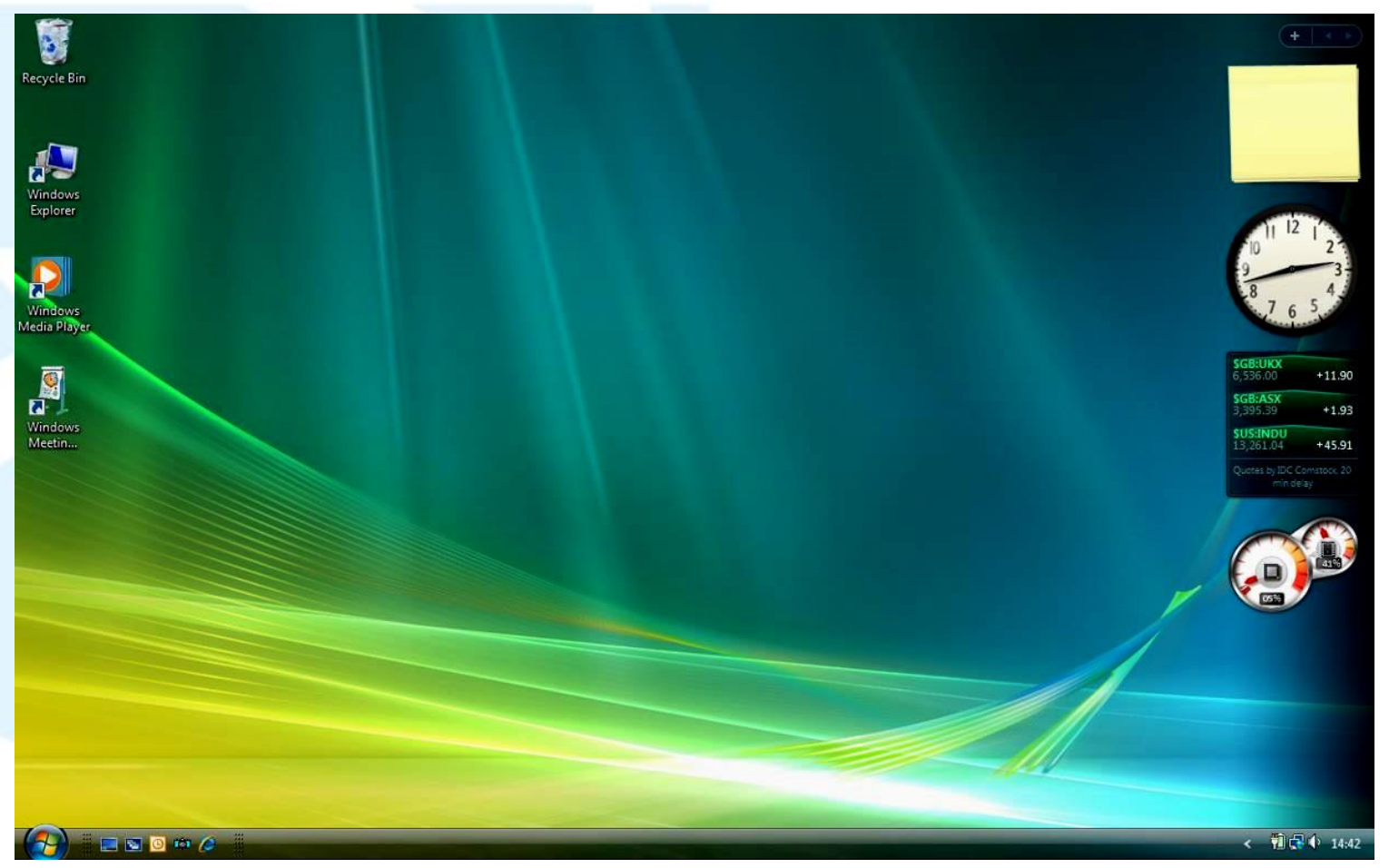

• Hệ điều hành Windows 7 của Microsoft.

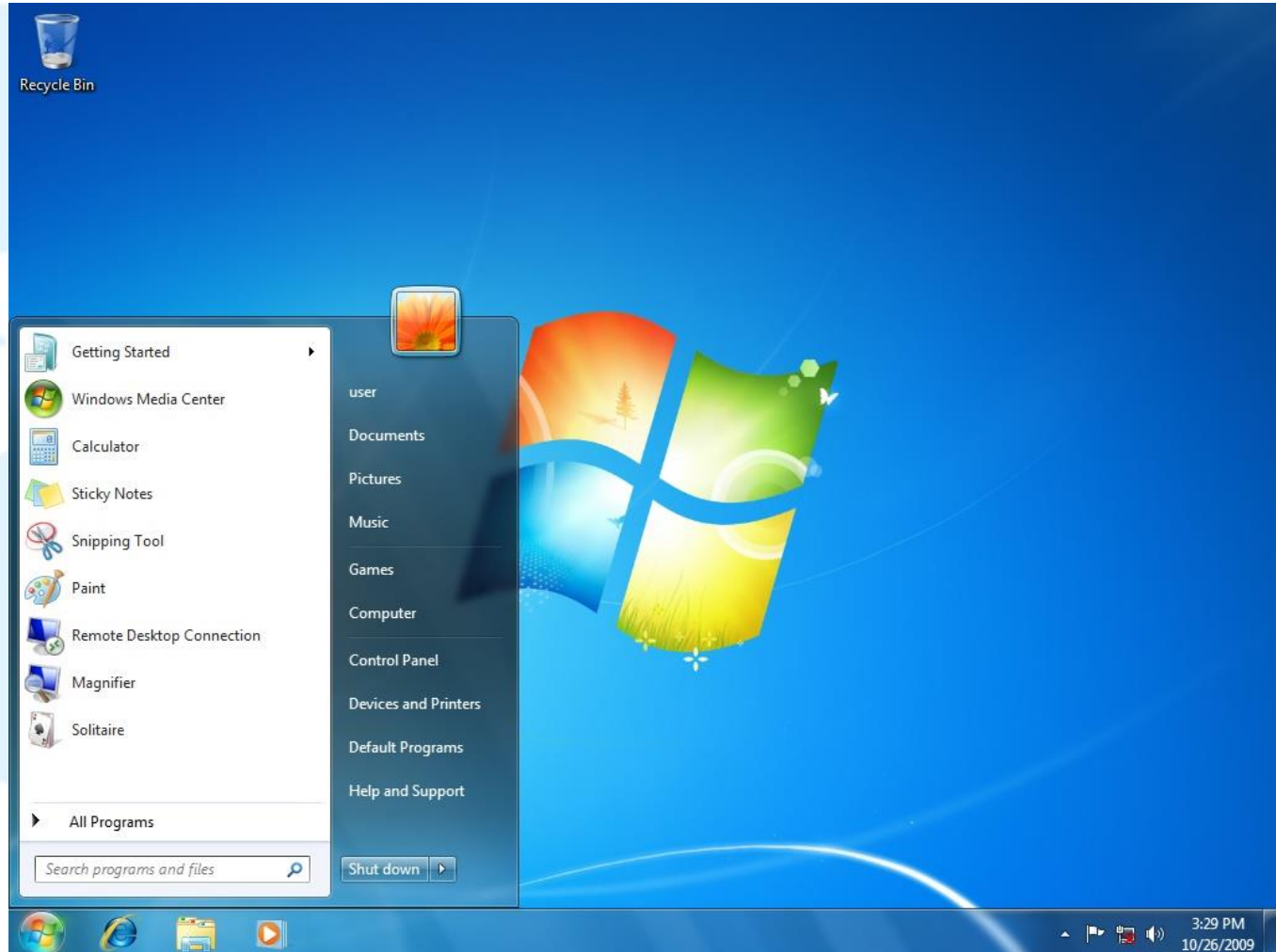

• Hệ điều hành Mac OS của Apple

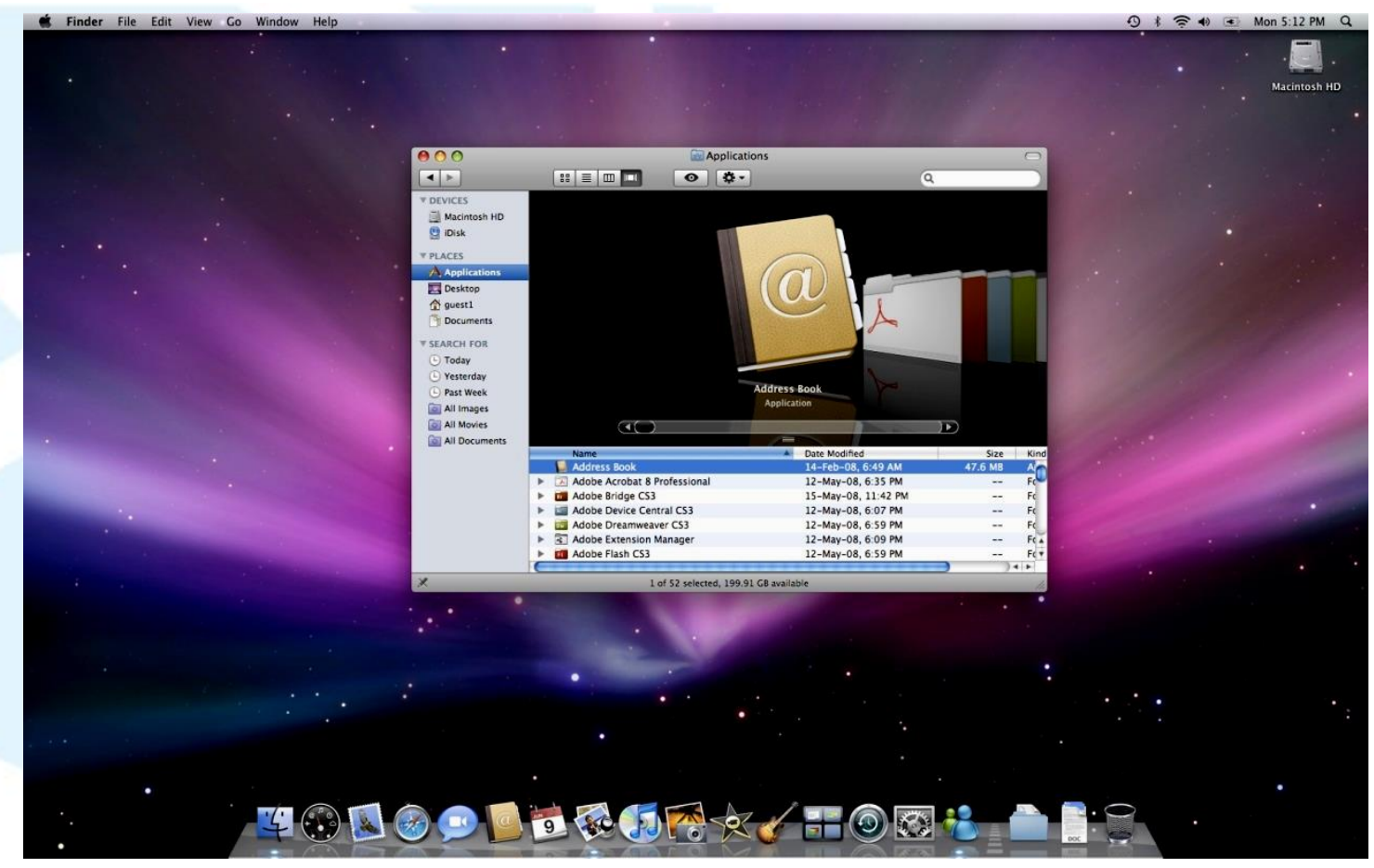

#### • **Unix**

- Phát hành vào đầu những năm 1970 bởi các nhà lập trình cho các lập trình viên
- Được thiết kế với tính di động trong tâm trí cho sử dụng nhiều và đa người dùng
- Hạn chế chính là nó được dựa trên một dòng lệnh kiểm soát các chức năng
- Rất phổ biến với các trường đại học và các tổ chức khoa học, nghiên cứu

#### • **Linux**

- Dựa trên Unix với một giao diện người dùng đồ họa
- Dễ dàng có sẵn và rất phổ biến để sử dụng với các máy chủ cao cấp và các nhà phát triển phần mềm kinh doanh

- **Hệ điều hành cho các thiết bị di động**
	- Symbian
	- Android
	- iOS
	- **Windows Phone**
	- **Blackberry OS**

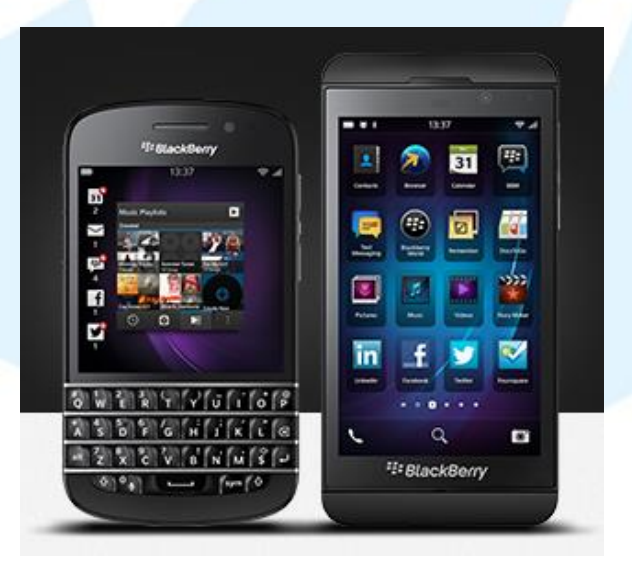

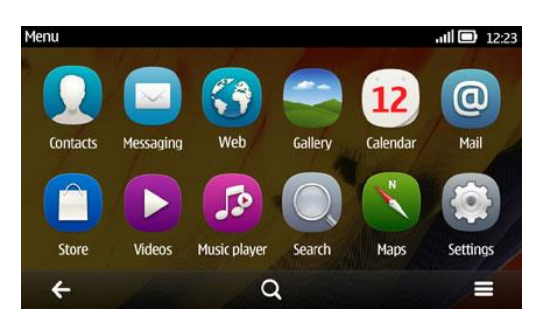

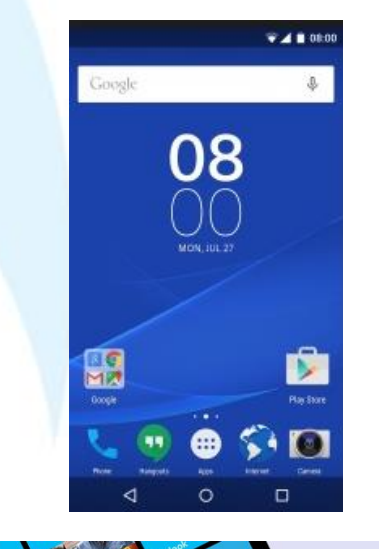

S

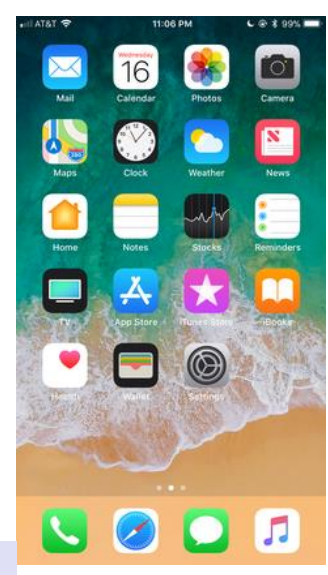

ാ

#### Khả năng & hạn chế

- **Lưu tập tin sử dụng với tên dài 256 ký tự**
	- Nếu là máy PC, không được sử dụng các ký hiệu:  $\sqrt{?}$ : < > |
	- Nếu là máy Mac, ký hiệu : không được sử dụng
- **Có thể mở hai hoặc nhiều chương trình cùng lúc**
- **Có thể tùy chỉnh hệ điều hành sở thích của bạn**
- **Có thể bị hạn chế trong môi trường như trường học hoặc mạng công ty**
- **Có thể cài đặt các chương trình hoặc tải các hạng mục về từ Internet.**
- **Có thể bị hạn chế trong môi trường như trường học hoặc mạng công ty**
- **Có thể xem nội dung của thư mục ở các bộ phận khác nhưng không thể di chuyển hoặc xóa những tập tin này**
- **Có thể tạo bản sao của tập tin vào thư mục của riêng bạn nhưng không thể thay đổi nguyên bản**

### Các vấn đề chung với hệ điều hành

- **Không tương thích giữa chương trình ứng dụng và hệ điều hành**
- **Nếu thiết bị không hoạt động, hệ điều hành không thể xác định phần cứng**
- **Các vấn đề khác có thể phát sinh từ:**
	- Mất nguồn điện
	- Tắt máy tính không chính xác
	- Cài đặt phần mềm quá nhiều hoặc cài đặt không đúng cách
	- Virus
	- Xung đột giữa phần mềm và hệ điều hành
	- Xóa các tập tin hệ thống
- **Nếu hệ thống hiển thị các thông báo lỗi hoặc yêu cầu bạn khởi động lại máy tính.**
- **Hệ điều hành hoặc một chương trình ứng dụng có thể bị lỗi sau khi cập nhật**
- **Nếu không thể truy cập máy tính, ổ đĩa, chương trình phần mềm, tập tin hoặc thư mục cụ thể, đó là do đăng nhập ID không chính xác, hoặc hạn chế về mạng lđược thiết lập trên ID của bạn**

#### 2.2. Tìm hiểu Windows & Desktop

- Làm thế nào để bắt đầu và thoát khỏi Windows
- Màn hình Windows Desktop là gì?
- Làm thế nào để sử dụng nút Start?
- Làm thế nào để sử dụng Taskbar?
- Làm thế nào để thao tác các cửa sổ?

## **MÀN HÌNH DESKTOP**

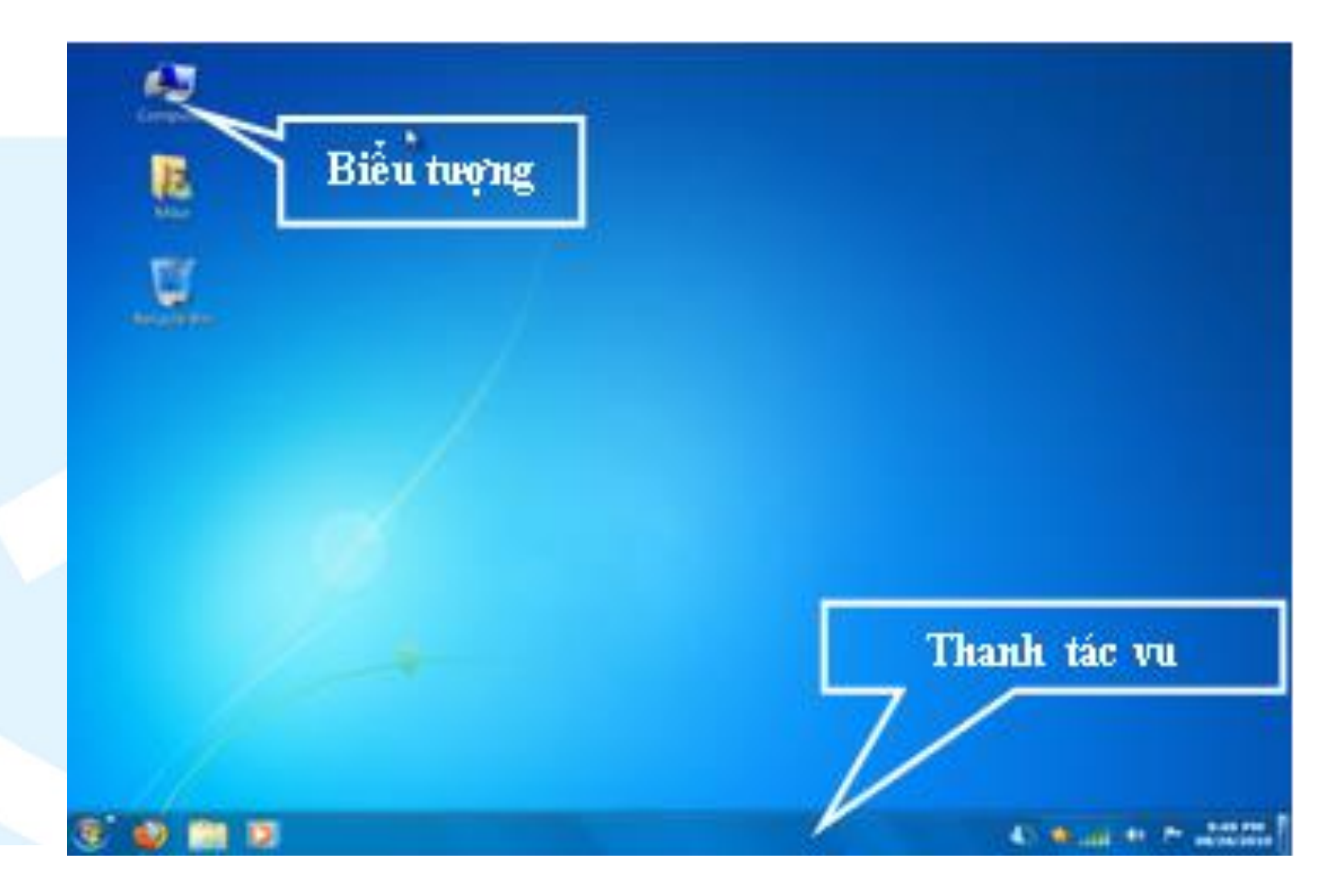

#### Màn hình Desktop bao gồm?

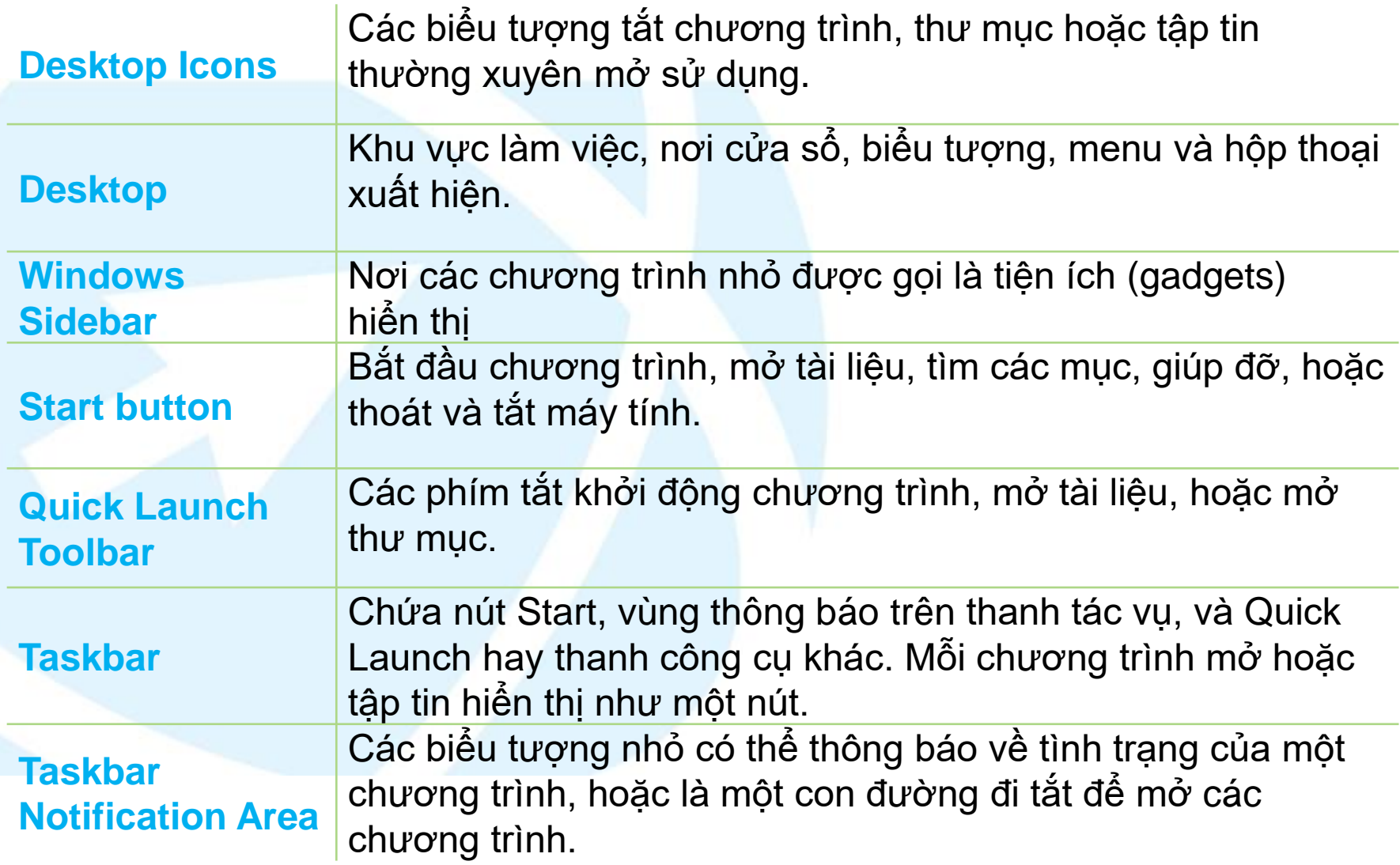

## Sử dụng nút Start

- Switch user: chuyển phiên người dùng khác
- Log off: kết thúc phiên người dùng
- Lock: khóa tạm phiên người dùng
- Restart: khởi động lại máy
- Sleep: cho máy tạm thời ngưng hoạt động

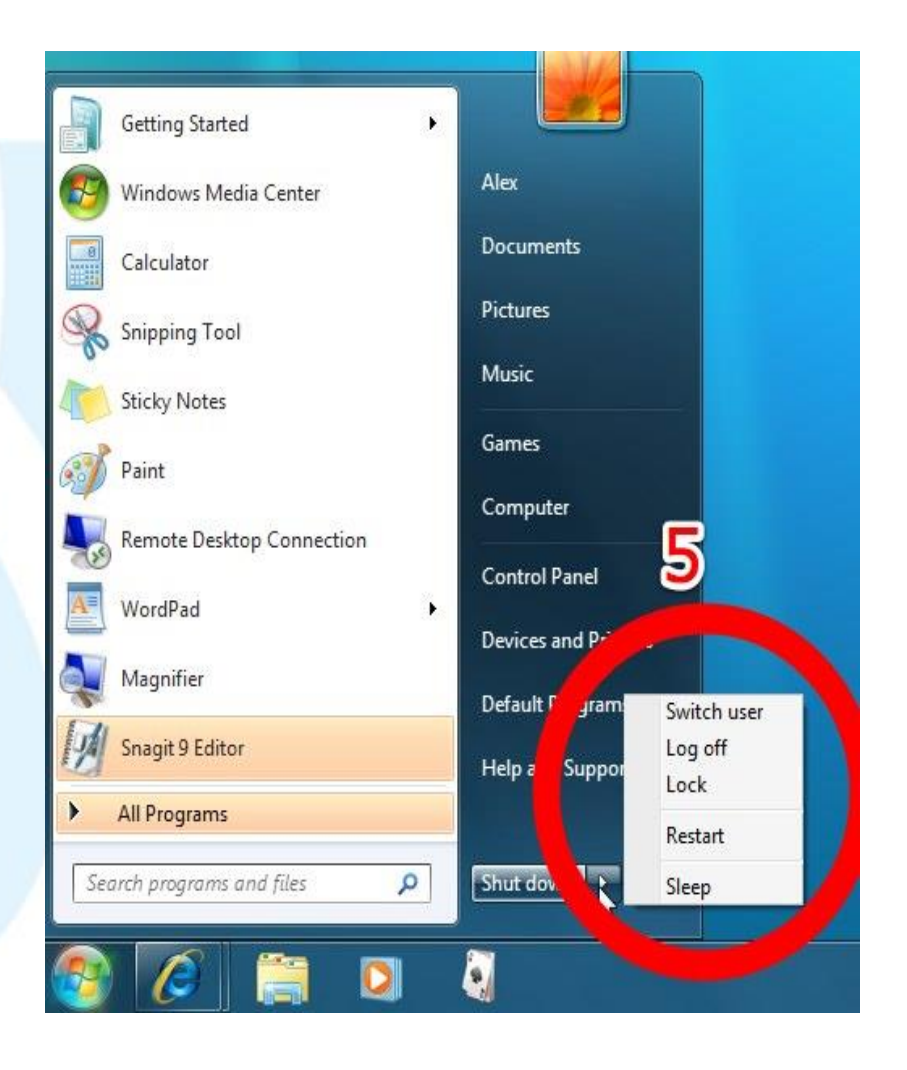

## Thoát khỏi máy tính đúng cách

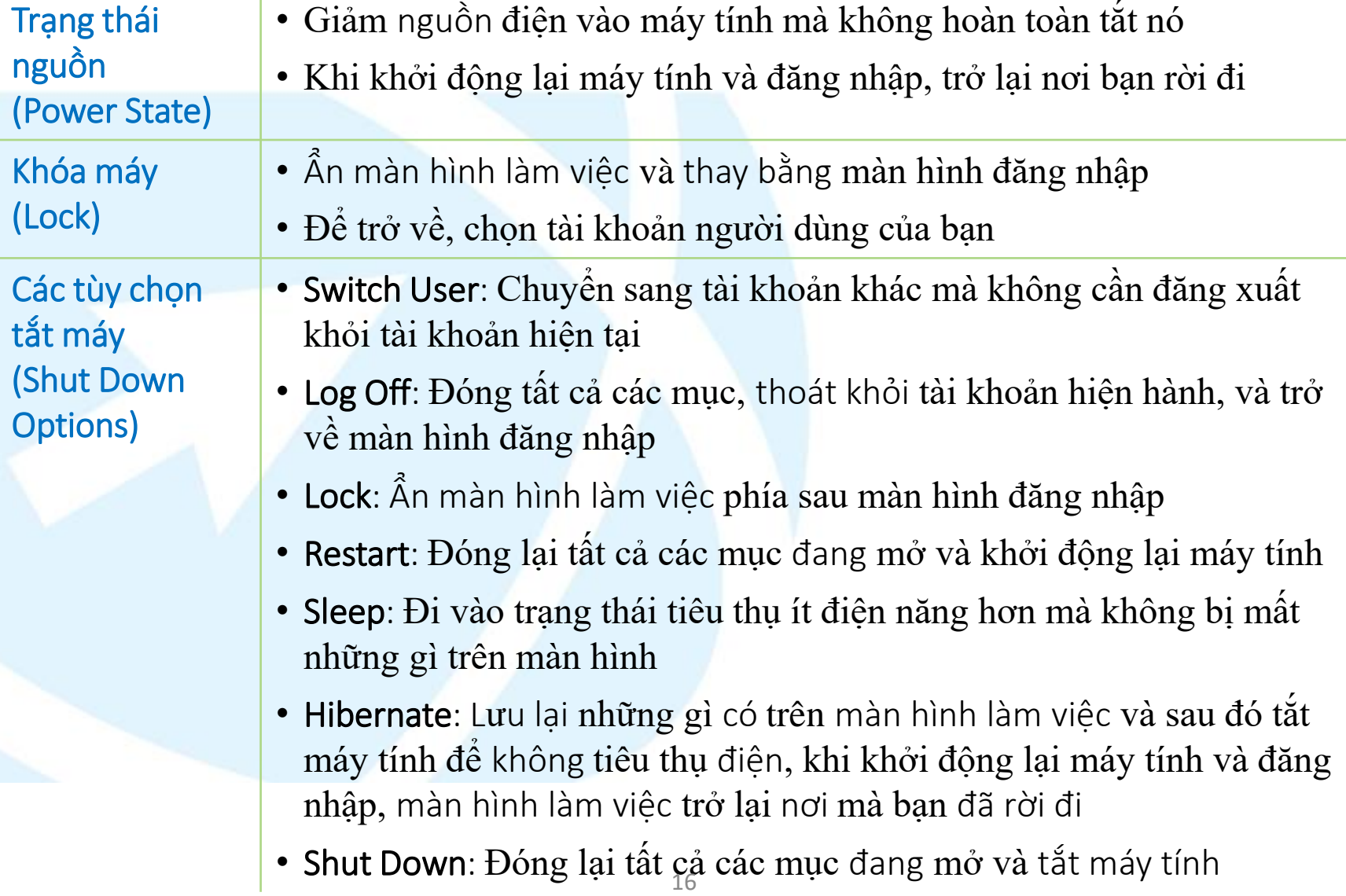

## Thoát khỏi máy tính đúng cách

- Luôn luôn cho phép Windows hoàn thành quá trình tắt (Shut Down) hoặc khởi động lại (Restart) đúng cách
	- Kích hoạt lại trước khi Windows hoàn thành các quá trình có thể làm cho các tập tin bị hỏng và kết quả trong thông báo lỗi
- Chương trình và cấu hình Power Options có thể cho phép máy tính đi vào chế độ ngủ (Sleep) hay chế độ chờ (Standby)
	- Màn hình hoặc đĩa cứng tắt sau một khoảng thời gian được thiết lập trước
	- Nếu mất điện xảy ra trong khi ở trạng thái này, bất kỳ thông tin nào chưa được lưu sẽ bị mất
	- Để trở lại bình thường, di chuyển chuột hoặc nhấn phím
	- Sử dụng khi bạn muốn rời khỏi máy tính nhưng không sử dụng nó trong khoảng thời gian tương đối dài
- Sử dụng Hibernation để đóng máy tính xách tay và mang nó đến một nơi khác

## Khởi động lại máy tính

- Để hiển thị trình quản lý tác vụ (Task Manager) sử dụng một trong các cách sau:
	- $Nh\hat{a}n$  Ctri +  $(Ait)$  +  $Delete$ ,  $hay$  Ctri +  $(Shift)$  +  $(Esc)$ sau đó nhấp Start Task Manager
	- Nhấp chuột phải vào thanh tác vụ và nhấp chọn Task Manager
- Sử dụng để chuyển đổi các chương trình, bắt đầu chương trình, kiểm tra chương trình đang chạy và tình trạng, hoặc đóng chương trình một cách an toàn nếu có sự cố xảy ra

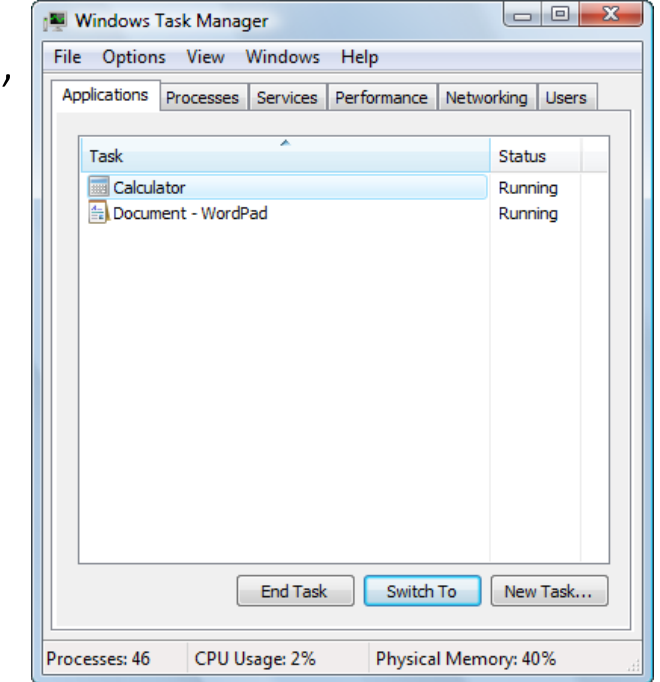

- Nếu Task Manager không đáp ứng hoặc đóng các ứng dụng một cách thích hợp, sẽ cần phải bấm tổ hợp phím để khởi động lại máy tính
- Để kích hoạt trình đơn Start, sử dụng Restart từ Shut Down

## Sử dụng thanh tác vụ (Taskbar)

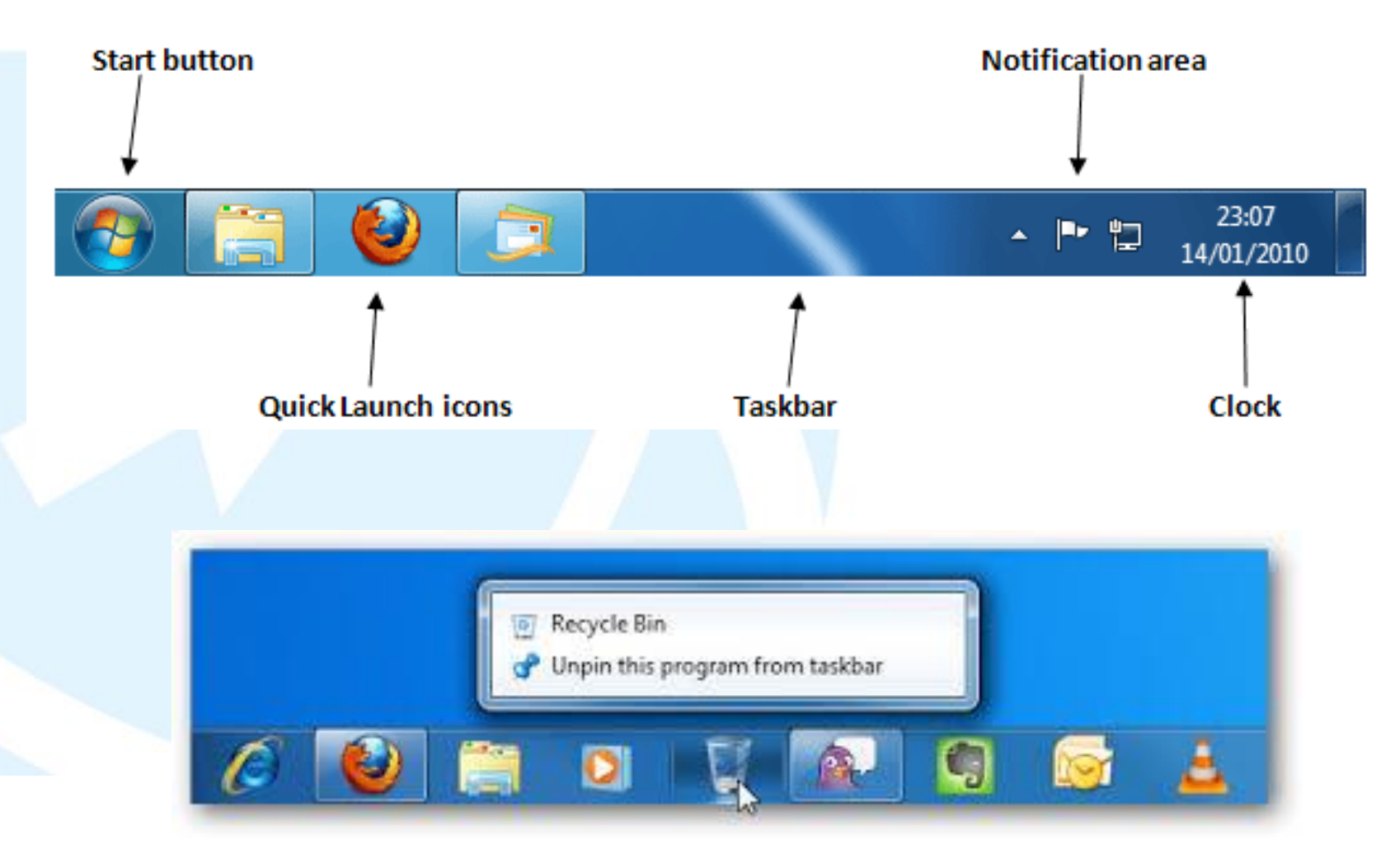

## Xem một cửa sổ điển hình

Khi mở Computer (bằng thao tác Double Click hoặc Right Click/Open trên biểu tượng của nó), cửa sổ xuất hiện như hình

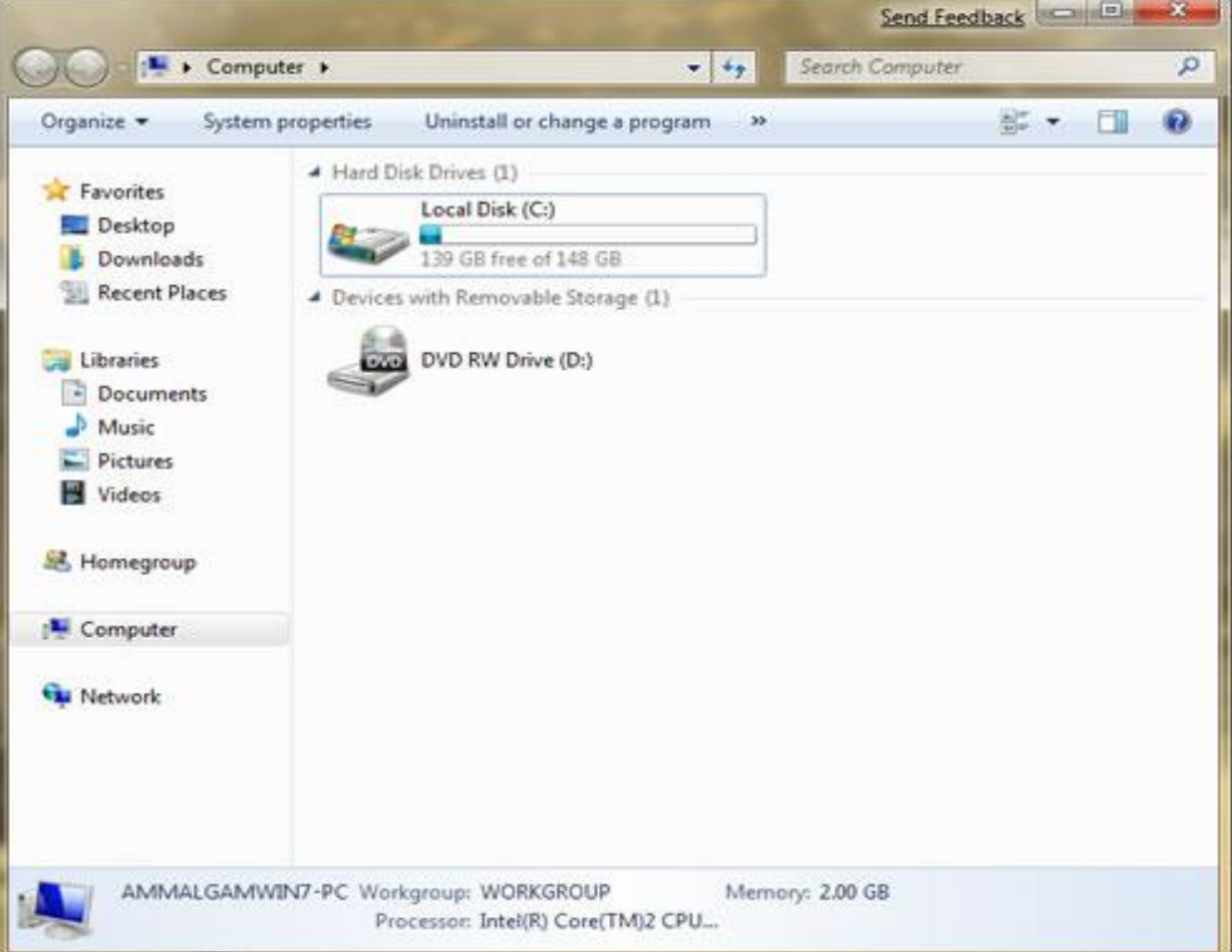

# Xem xét một cửa sổ điển hình

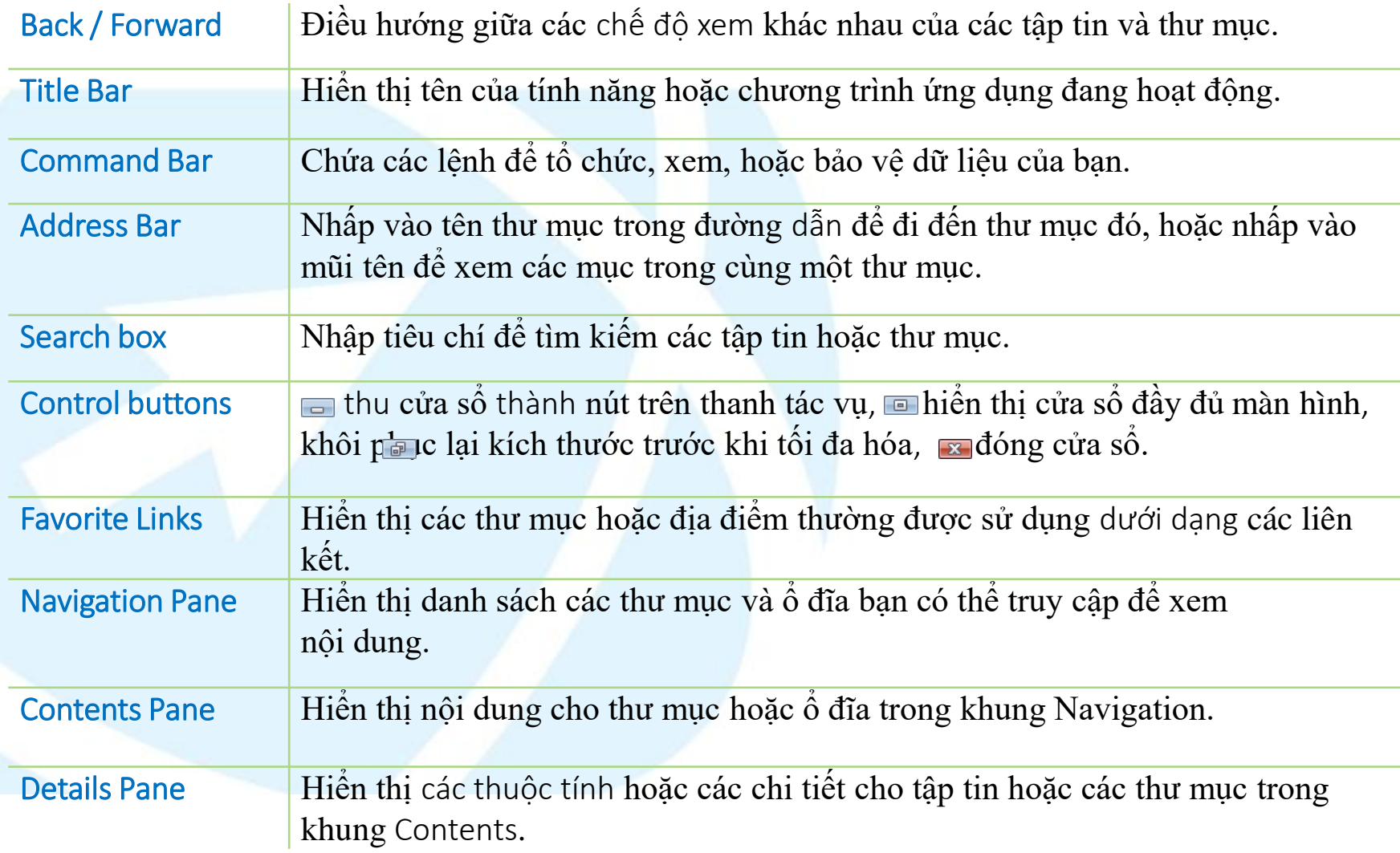

# Di chuyển một cửa sổ

- Di chuyển con trỏ chuột ở bất kì nơi nào trên thanh tiêu đề và kéo đến vị trí mới
- Với bàn phím, nhấn  $[Alt] + [S<sub>pacebar</sub>]$  để kích hoạt biểu tượng điều khiển
	- 1. Nhấn  $\bigoplus$ để chọn lệnh Move và nhấn Enter
	- 2. Sử dụng các phím mũi tên để di chuyển cửa sổ đến vị trí mới và nhấn (Enter)để thoát khỏi hành động
- Chỉ có thể di chuyển cửa sổ khi không ở chế độ đầy đủ màn hình (full screen)

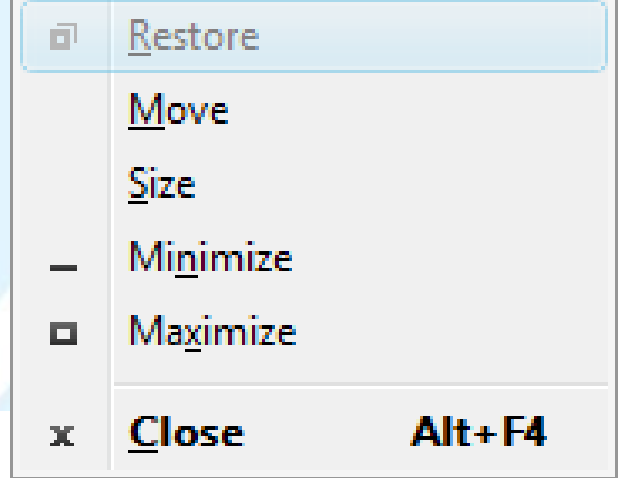

## Thay đổi kích thước một cửa sổ

- Đặt con trỏ chuột ở bất kì vị trí nào trên cạnh cửa sổ và kéo đến kích thước mong muốn
- Để thay đổi cùng lúc kích thước theo chiều ngang và chiều dọc, đặt con trỏ chuột ở bất kì góc nào của cửa sổ, và sau đó đến kích thước mong muốn cho cửa sổ
- Với bàn phím, nhấn <sup>(Alt)</sup> (Spacebar) để kích hoạt biểu tượng điều khiển
	- $1.$  Nhấn  $\bigoplus$  để chon Size và nhấn  $\text{[Enter]}$
	- 2. Sử dụng các phím mũi tên cho cạnh cần thay đổi, nhấn phím đó cho đến khi cửa sổ đạt kích thước mong muốn, và sau đó nhấn (Enter) để thoát khỏi hành đông
		- Cần lặp lại điều này đối với mỗi cạnh cần thay đổi kích thước

## Sử dụng các thanh cuộn (Scroll Bars)

• Nếu cửa sổ quá nhỏ để hiển thị tất cả các nội dung, các thanh cuộn xuất hiện trên cạnh bên phải hoặc ở cạnh đáy

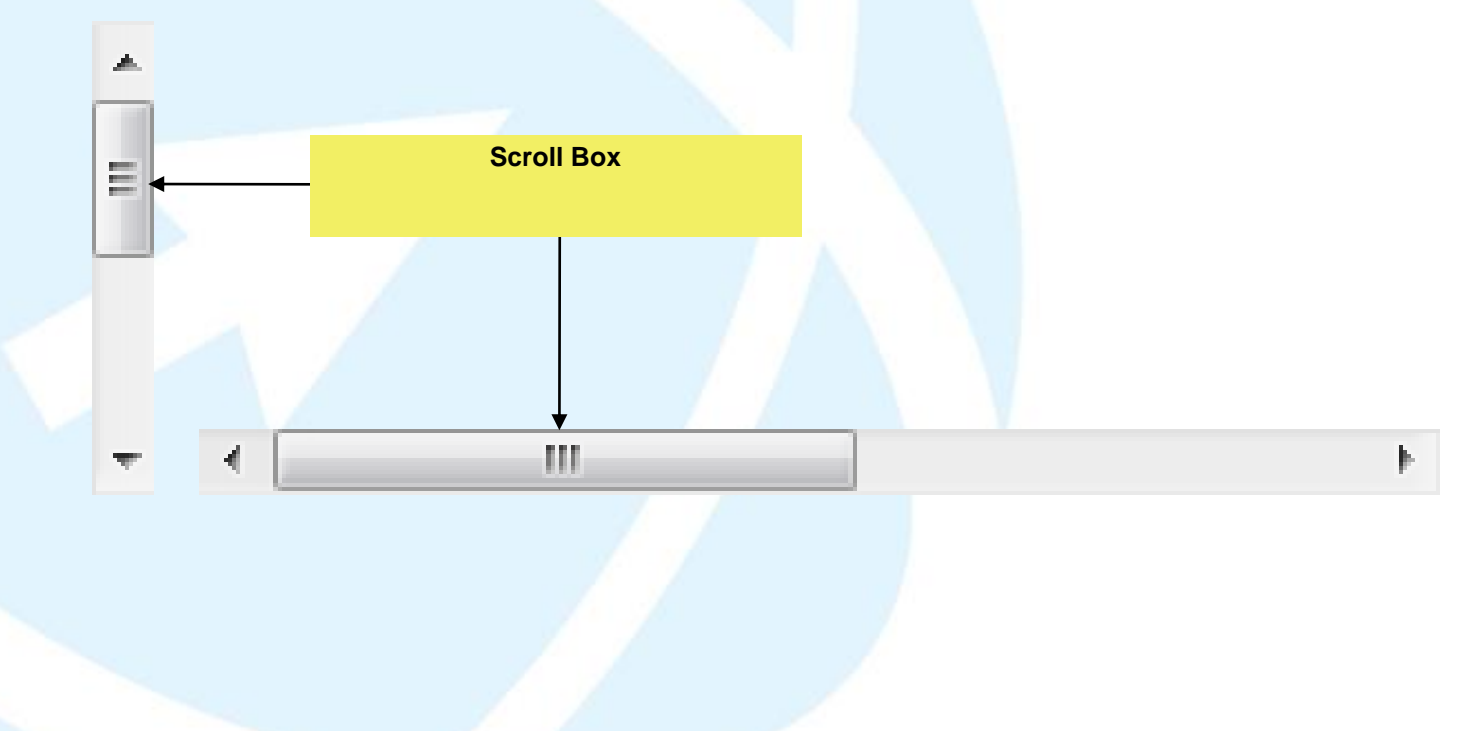

## 2.3. Khởi động chương trình ứng dụng

- Khởi động một chương trình ứng dụng
- Di chuyển giữa các chương trình ứng dụng đang mở
- Khởi động một ứng dụng sử dụng lệnh Run
- Truy cập trợ giúp trực tuyến
- Tìm hiểu màn hình trơ giúp
- Xác định phiên bản Windows

## Khởi động chương trình ứng dụng

- Cách chung nhất để khởi động chương trình là sử dụng All Programs
- Có thể chon biểu tượng tắt cho chương trình ứng dụng trên màn hình nền hoặc thanh công cụ Quick Launch
- Trong quá trình cài đặt chương trình, có thể có tùy chọn để đặt tập tin trong thư mục Startup, điều này có nghĩa là chương trình tư đông thực thi mỗi khi ban khởi đông Windows
- Mỗi chương trình ứng dụng chứa tập hợp các biểu tượng điều khiển để quản lý chương trình ứng dụng

#### Làm việc với nhiều chương trình ứng dụng (Working with Multiple Windows)

• Còn được gọi là đa nhiệm (multitasking)

Computer

Document - WordPad | C MSN.com - Windo.

- Mỗi chương trình bạn mở xuất hiện trong cửa sổ của nó
- Có thể di chuyển từ một chương trình này sang một chương trình khác bằng cách nhấp vào nút phù hợp trên thanh tác vụ
- Nhấp + Tab hoặc AII + Ese để chuyển giữa các chương trình hiện hành trên thanh tác vụ
- Cũng có thể nhấn At + Tab để hiển thị cửa sổ thu nhỏ với các biểu tượng đại diện cho mỗi chương trình đang mở

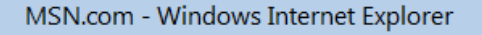

## Sử dụng lệnh Run

- Có thể cần khởi động chương trình mà không cần được cài đặt và không có trong trình đơn Start
- Có thể truy cập chương trình bằng lệnh Run
- Để kích hoạt lệnh Run, sử dụng một trong các cách sau:
	- Nhấp Start, gõ: run vào trường tìm kiếm, và nhấn
	- Nhấp Start, All Programs, Accessories, Run
	- $\cdot$  Nhấn  $\textcircled{\tiny{m}} + \textcircled{\tiny{R}}$

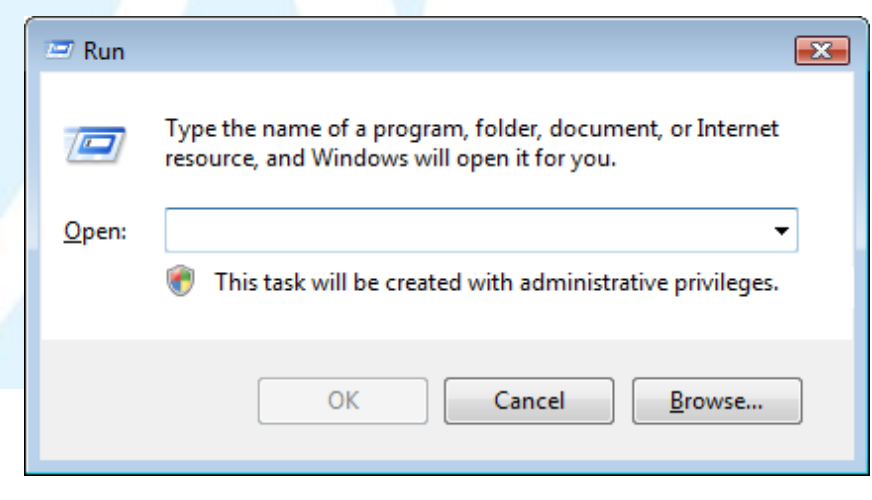

Enter

## Sử dụng trợ giúp và hỗ trợ trên Windows

- Hệ thống trợ giúp trực tuyến rộng rãi tục từng bước, hiển thị các thủ tục, định nghĩa các thuật ngữ và các siêu liên kết đến các chủ đề liên quan
- Trợ giúp trên trang web có sẵn cho việc hỗ trợ trực tuyến nhiều hơn thông qua Internet
- Để kích hoạt trợ giúp (Help), sử dụng một trong các cách:
	- Lựa chọn Help and Support từ Start
	- Nhấn F<sub>1</sub>
	- Nhấp (Help) trong bất kì hộp thoại nào.
- Cửa sổ trợ giúp và hỗ trợ trên Windows chứa thanh điều hướng và công cụ tìm kiếm, cũng như các liên kết đến các nguồn tài nguyên đa dạng

#### 2.4. Tìm hiểu tập tin và thư mục

- Một tập tin hoặc thư mục trên máy tính là gì?
- Làm thế nào để nhận biết một tập tin hoặc thư mục trên máy tính
- Làm thế nào để nhận ra các ổ đĩa có sẵn
- Lựa chọn các tập tin hoặc thư mục
- Di chuyển và sao chép các tập tin hoặc thư mục
- Thay đổi chế độ xem cho các ổ đĩa, tập tin hoặc thư mục
- Làm thế nào để tạo, tùy chỉnh, hoặc thay đổi thuộc tính của thư mục
- Đổi tên các tập tin hoặc thư mục
- Xem tập tin hoặc các thuộc tính thư mục
- Tìm kiếm các tập tin

- Tập tin chương trình (Application File)
	- Bao gồm các hướng dẫn rất chi tiết cho bộ vi xử lý những công việc cần thực hiện
	- Lưu trữ trong thư mục chương trình nằm trong thư mục Program Files
- Tập tin dữ liệu (Data File)
	- Chứa thông tin được nhập vào và lưu trong ứng dụng
- Tập tin hệ thống (System File)
	- Chứa hướng dẫn chi tiết cho bộ vi xử lý những công việc cần thực hiện, chúng là một phần của hệ điều hành

winhlp3

OUTLOOK

· Tất cả các file có biểu tượng bao gồm các biểu tương của chương trình có liên quan

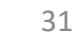

- Thư mục là nơi chứa các chương trình và tập tin và là phương thức tổ chức thông tin Desktop
	- Thể hiện bằng biểu tượng màu vàng trông giống như thư mục tập tin
- Cấu trúc phân cấp chỉ ra có bao nhiêu cấp, nơi các thư mục tồn tại
	- Được biết đến như đường dẫn giúp bạn nêu rõ lộ trình chính xác để làm theo để đi đến được vị trí của tập tin

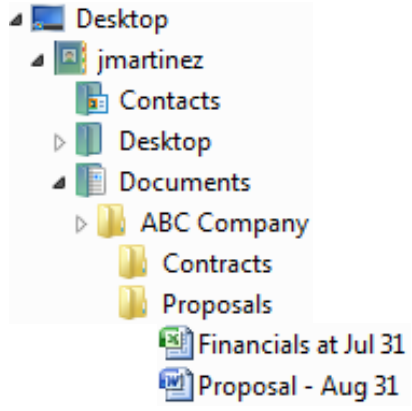

- Không có giới hạn về nơi bạn lưu trữ tập tin, hoặc số lượng thư mục tạo ra
- Không có phương thức chính xác để thiết lập hệ thống tập tin
	- Thực hiện theo tiêu chuẩn của công ty hoặc tạo ra các cơ cấu hợp lý cho bạn và những người khác cùng chia sẻ máy tính
- Nếu dữ liệu rất quan trọng, bạn cần phải có bản sao lưu hoặc bản sao

- Để bắt đầu làm việc với các tập tin và thư mục, sử dụng một trong các cách sau:
	- Nhấp Start, Computer
	- Nhấp Start, Accessories, Windows Explorer
	- Nhấp Start, gõ vào: *expl* trong hộp Search, nhấp Windows Explorer
	- Nhấp đúp chuột vào biểu tượng Computer trên Windows Desktop
	- Nhấp chuột phải vào nút Start và nhấp Explore
	- Nhấn  $[\mathbf{H}] + [E]$

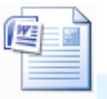

Email policies

**Pictures** 

**Files** 

- Mục được lưu trong vị trí này
- Biểu tượng thu nhỏ ở góc trên bên trái đại diện cho chương trình cần thiết để xem hoặc sửa đổi tài liệu
- Văn bản bên dưới biểu tượng là tên tập tin hoặc thư mục
- Nếu xóa biểu tượng, bạn xóa tập tin hoặc thư mục thực tế.
- Mũi tên nhỏ ở góc dưới bên trái đại diện cho biểu tượng tắt (shortcut) đến vị trí mục lưu
	- Nếu xóa biểu tượng, chỉ xóa shortcut, không xóa tập tin thực tế.
	- Biểu tượng tắt (Shortcut) đến tập tin chương trình ứng dụng
	- Nếu xóa biểu tượng, chỉ xóa các shortcut, không xóa tập tin thực tế bắt đầu chương trình.

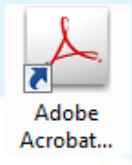

Departmen **Budget** 

#### Thay đổi tùy chọn cho thư mục (Folder Options)

- Thay đổi giao diện trình bày thư mục bằng cách thay đổi các thuộc tính
- Có thể thay đổi chế đô xem của các thư mục và các tập tin hoặc hiển thi các loại tập tin
- Chọn thư mục và trên thanh chứa lệnh, nhấp va và sau đó nhấp Folder and Search Options
	- Tasks: chỉ định cho dù để hiển thị khung chi tiết và xem trước (Preview)
	- Browse folders: Chỉ định mỗi thư mục sẽ mở ra trong cùng một cửa sổ, hoặc cửa sổ khác nhau
	- Click items as follows: Cung cấp tùy chọn các nhấp đơn hoặc nhấp đúp để mở các mục

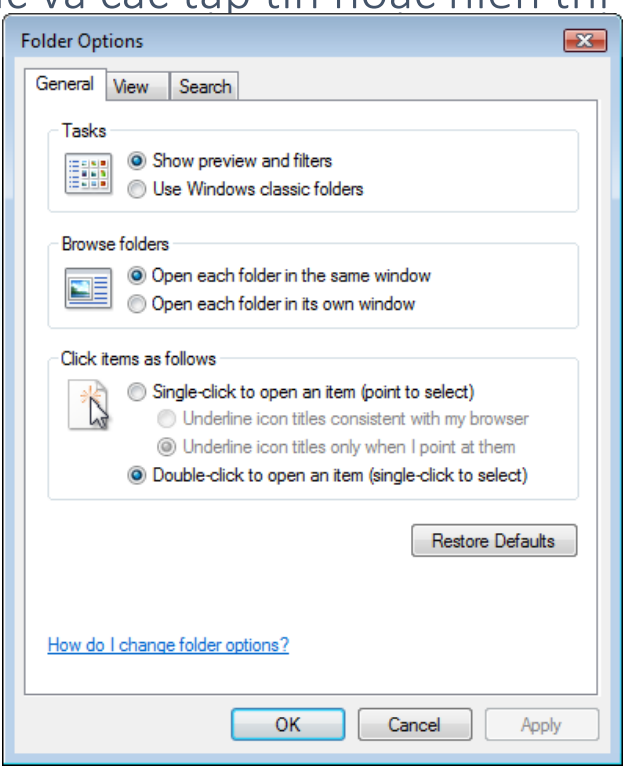

## Thay đổi chế độ hiển thị

- Để hiển thị các tập tin và thư mục ở các chế độ khác nhau
- Để lựa chọn chế độ hiển thị, sử dụng một trong các cách:
	- Trên thanh chứa lệnh, nhấp vào mũi tên của Hi Views
	- Nhấp chuột phải vào vùng trống của khung nội dung và chọn View
	- Trên thanh chứa lệnh, nhấp di views để lần lượt đi qua các chế độ xem khác nhau
- Sử dụng tiêu đề cột để sắp xếp nội dung hoặc thao tác xem thêm
	- Để điều chỉnh độ rộng của cột, kéo đường thẳng đứng ở bên phải của cột và kéo để làm cho cột hẹp hơn hoặc rộng hơn.
	- Để sắp xếp nội dung theo kiểu mục, nhấp vào loại tiêu đề cột (Type column heading)
### • Extra Large Icons

- Cho thấy là biểu tượng rất lớn
- Tên tập tin và thư mục hiển thị dưới đây biểu tượng

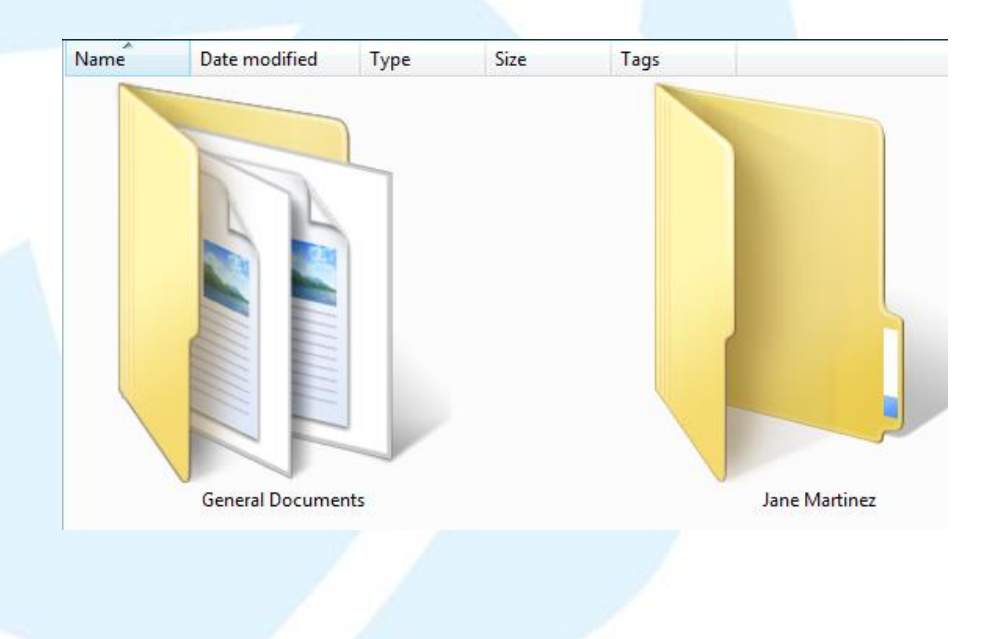

- Large Icons
	- Hiển thị các tập tin và thư mục như các biểu tượng lớn
	- Hữu ích cho việc xem trước các tập tin hình ảnh

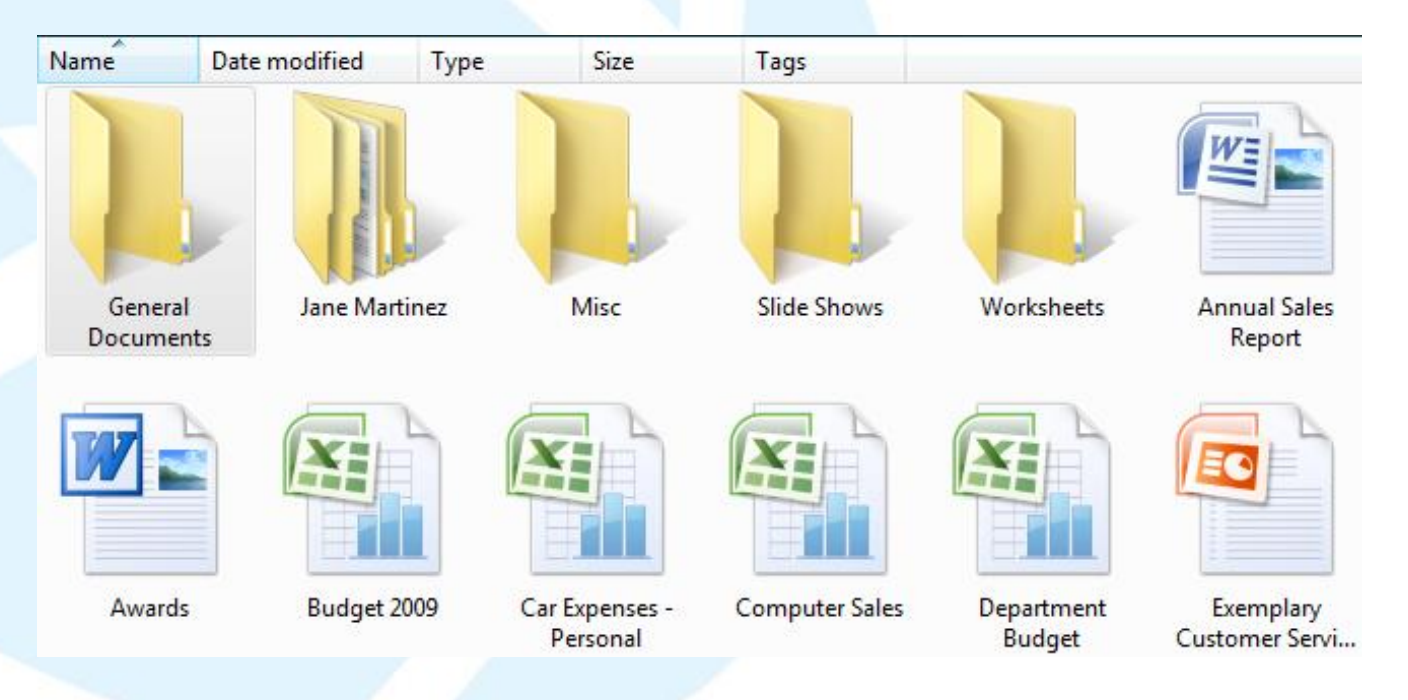

### • Medium Icons

- Hiển thị các tập tin và thư mục với tên dưới đây biểu tượng
- Hữu ích cho tổng quan về các thư mục hay tập tin trong một vị trí

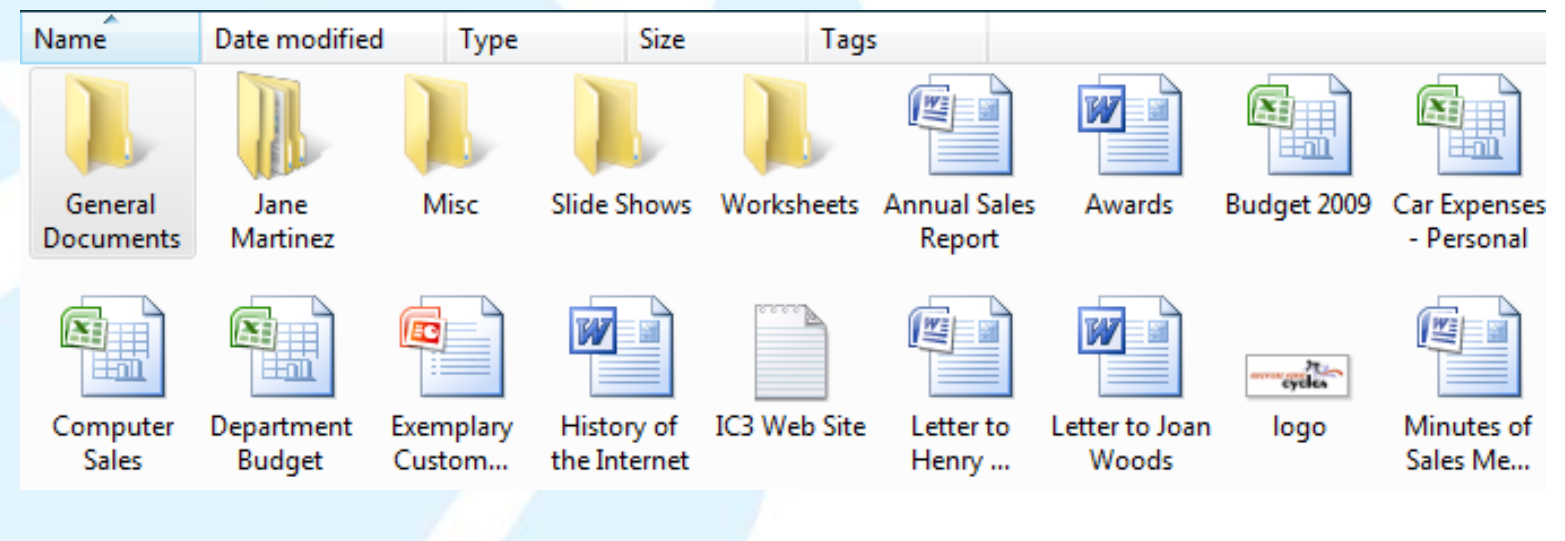

- Small Icons
	- Danh sách các tập tin và thư mục với tên hiển thị bên phải
	- Sắp xếp theo thứ tự bảng chữ cái trong nhiều cột từ trái sang phải

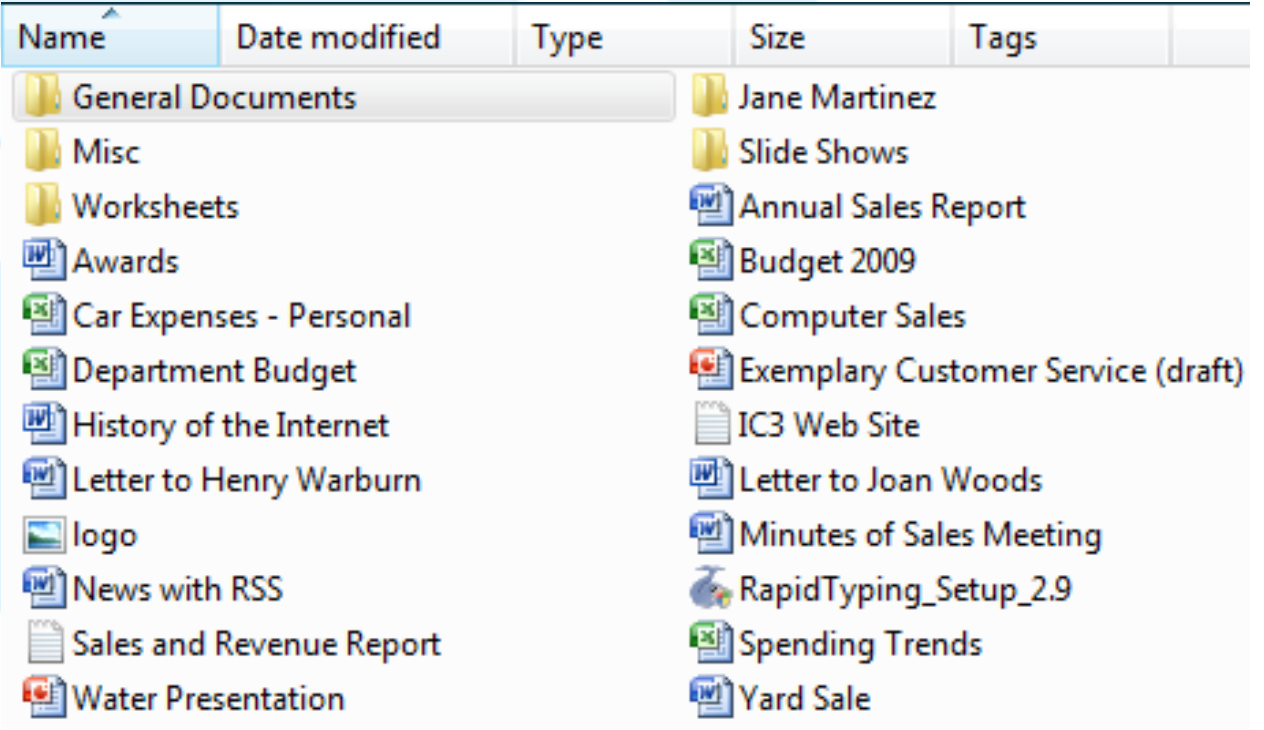

### • List

- Hiển thị nội dung của thư mục như danh sách các tên trước các biểu tượng nhỏ
- Hữu ích để quét nội dung cho các tập tin

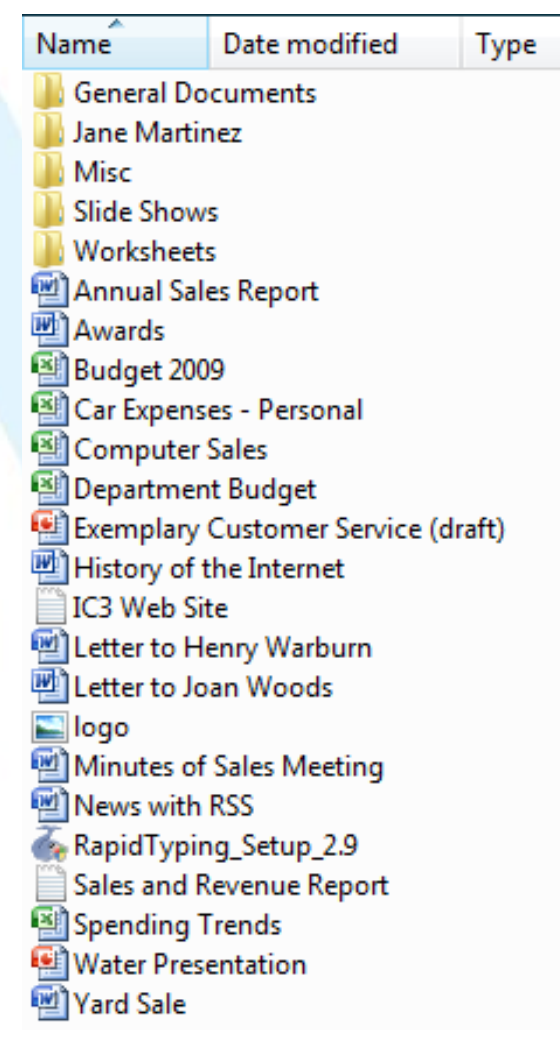

### • Details

- Danh sách nội dung của thư mục mở với thông tin chi tiết
- Có thể thiết lập các tập tin hiển thị theo nhóm

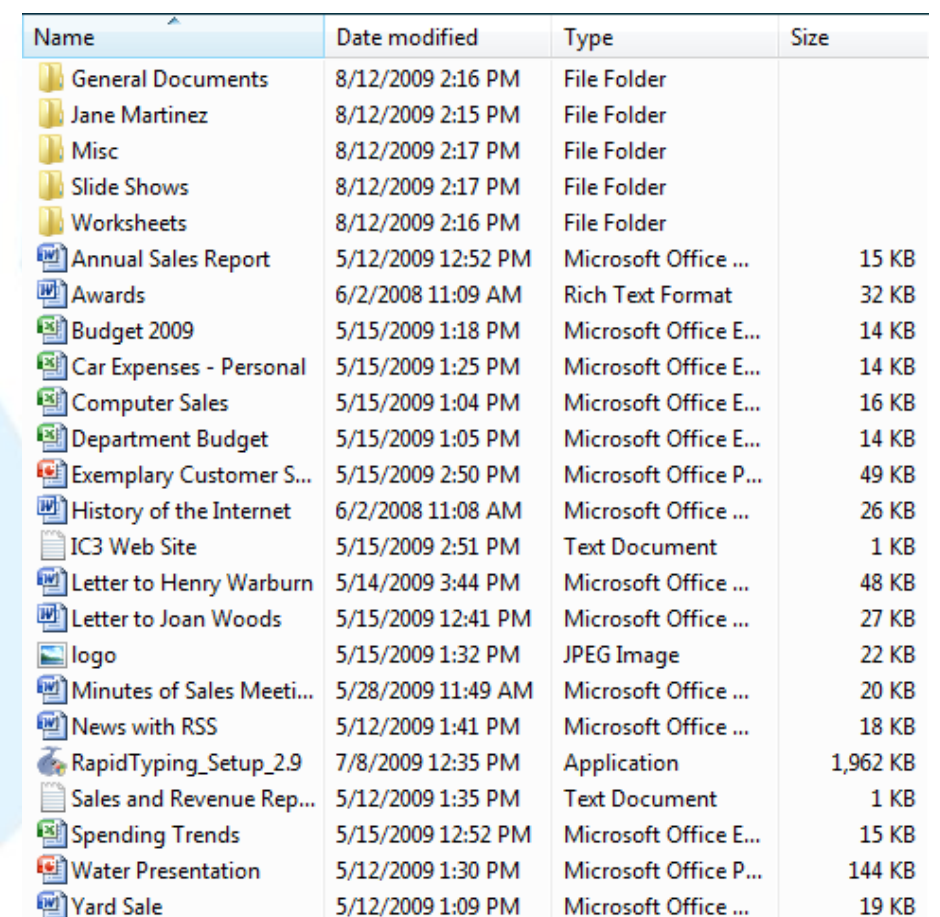

• Tiles

- Hiển thị các tập tin và thư mục với tên tập tin bên phải của biểu tượng
- Định dạng và kích thước tập tin cũng hiển thị

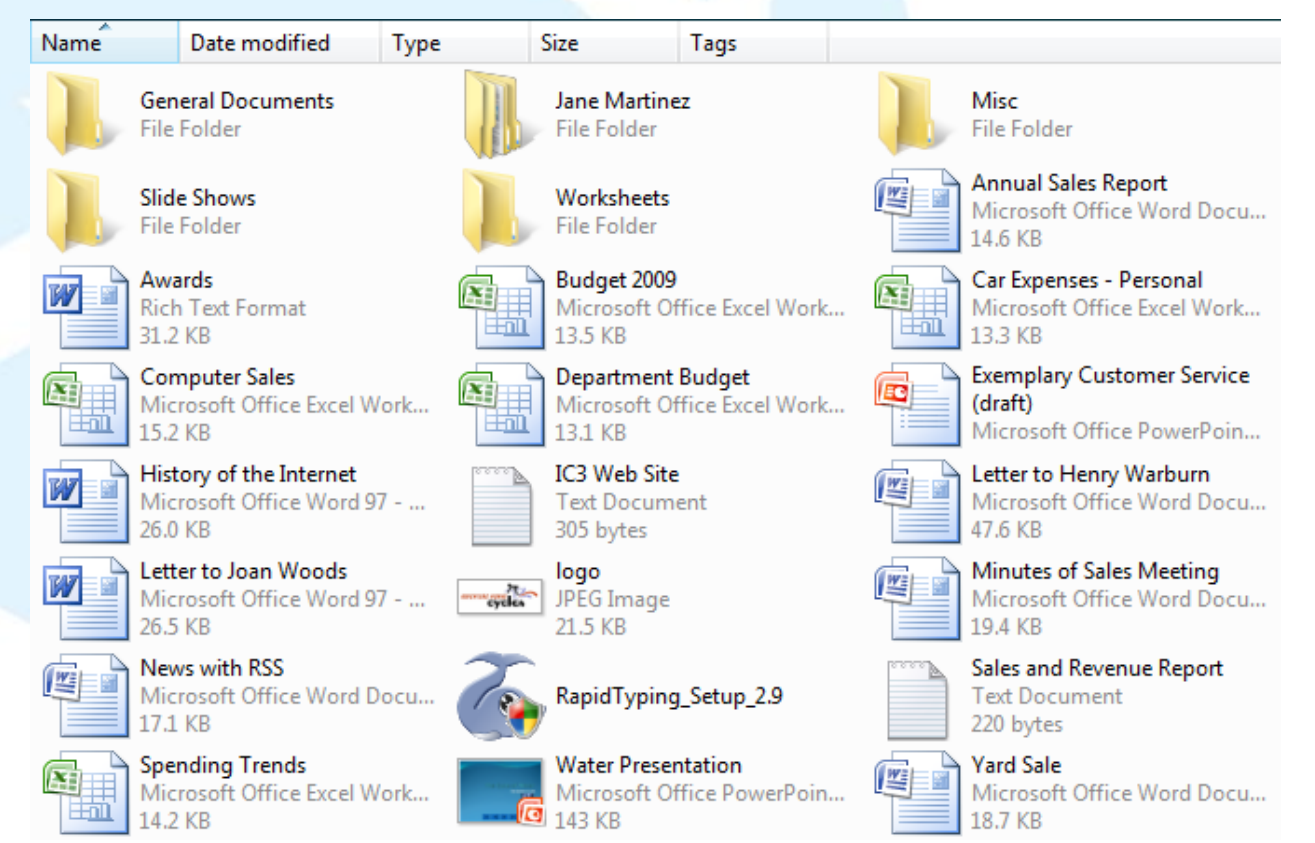

43

### Xem phần mở rộng của tập tin (File Extensions)

- Thiết lập mặc định trong Windows là ẩn phần mở rộng tập tin
	- Biểu tượng bên trái của tên tập tin là lời nhắc nhở trực quan của chương trình phần mềm để mở
- Hiển thị các phần mở rộng hữu ích
- Để hiển thị các phần mở rộng tập tin, trên thanh chứa lệnh nhấp **programe v** nhấp Folder and Search Options và sau đó trên tab View , trong danh sách Advanced settings , bỏ chọn Hide extensions for known file types
- Các tập tin quan trọng chẳng hạn như các tập tin hệ thống ẩn để ngăn ngừa chúng khỏi bị xóa hoặc thay đổi vô tình

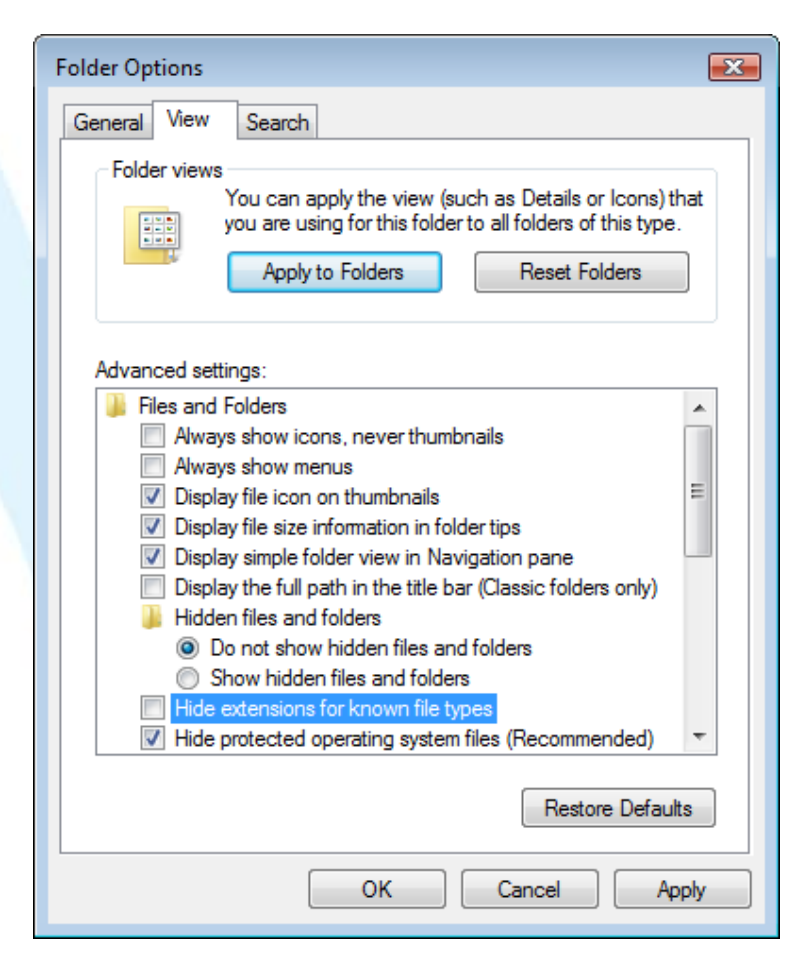

### Chọn tập tin hoặc thư mục

- Để chọn một tập tin hoặc thư mục, trỏ đến tập tin hoặc thư mục
- Để chọn tất cả các tập tin và thư mục, hãy nhấp vào **vous thán select** All, hoặc nhấn  $\overline{\text{Ctrl}} + \overline{\text{A}}$
- Để chọn nhiều tập tin hoặc thư mục liên tiếp nhau, trỏ đến tập tin hoặc thư mục đầu tiên, nhấn (Shift), và sau đó trỏ đến tập tin hoặc thư mục cuối trong danh sách
- Để chọn các tập tin bằng cách sử dụng phương pháp Lasso, trỏ vào bên phải của tập tin hoặc thư mục đầu tiên, kéo chuột để chọn phần còn lại của tập tin hoặc thư mục
- Để chọn nhiều tập tin hoặc thư mục không liên tiếp nhau, trỏ vào tập tin hoặc thư mục đầu tiên, nhấn Ctrl), và sau đó trỏ vào từng tập tin hoặc thư mục
- Nếu cần thay đổi bất kỳ một phần của lựa chọn sử dụng <mark>Shift</mark>) hoặc Ctri) để thêm hoặc bỏ chọn các phần cụ thể lựa chọn
- Để bỏ chọn lựa chọn của bất kỳ tập tin hoặc thư mục, nhấp chuột đi khỏi phần chọn lựa

### Sao chép và di chuyển tập tin hoặc thư mục

- Để sao chép một tập tin hoặc thư mục, chọn các tập tin hoặc thư mục và sau đó sử dụng một trong các cách sau:
	- Nhấp , organize , chọn Copy, đi đến vị trí mới và nhấp **( Criganize •** , chọn Paste
	- Nhấn  $\overline{\text{Ctrl}}$  +  $\overline{\text{ C}}$ , đi đến vị trí mới và nhấn  $\overline{\text{Ctrl}}$  +  $\overline{\text{ V}}$
	- Nhấp chuột phải để lựa chọn và nhấp Copy, đi đến vị trí mới, nhấp chuột phải và nhấp Paste
- Nếu sao chép các tập tin từ một ổ đĩa khác, Windows sẽ tự động tạo bản sao lựa chọn khi bạn kéo chọn đến vị trí mới
	- Nếu sao chép các tập tin trong cùng một ổ đĩa, nhấn (Ctrl) khi bạn kéo tập tin hoặc thư mục vào vị trí mới

### Sao chép tập tin hoặc thư mục

- Khi Windows sao chép các tập tin từ vị trí ban đầu sang vị trí mới, sẽ kiểm tra các tập tin khác với cùng tên tồn tại
	- Nếu vậy, thông điệp tương tự như màn hình bên phải sẽ xuất hiện
- Luôn kiểm tra xem tập tin mới được sao chép trên tập tin hiện có
	- Có thể giữ cho cả hai bản sao và để cho Windows tạo ra số ở cuối tên tập tin để chỉ ra bản sao chép

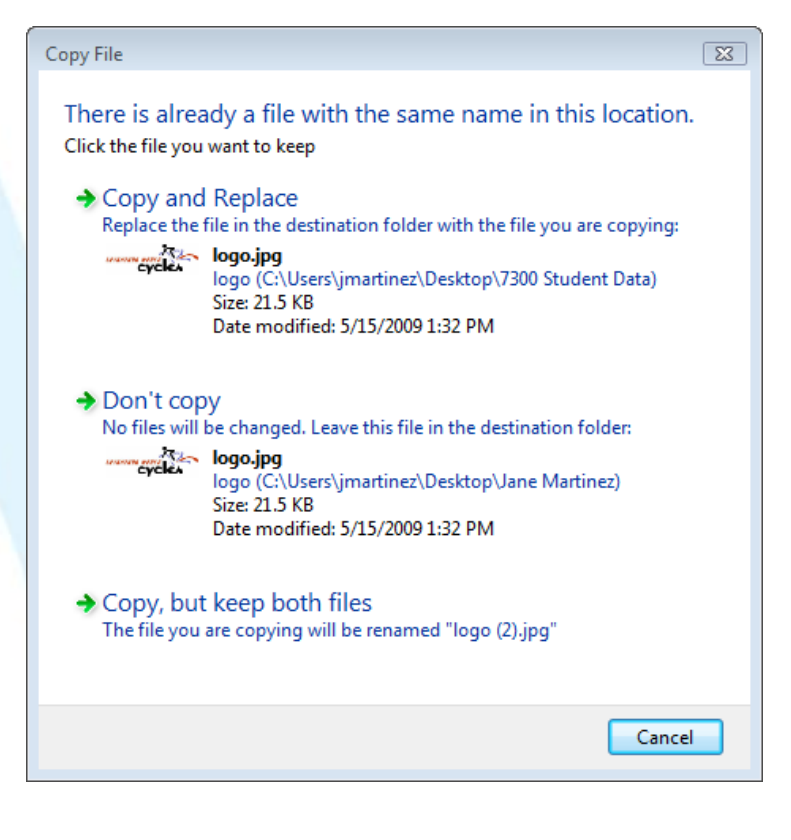

### Di chuyển tập tin hoặc th**ư** mục

- Di chuyển vật lý tập tin hoặc thư mục vào vị trí điểm đến
	- Tất cả nội dung trong thư mục đó được di chuyển
- Sau khi lựa chọn các tập tin hoặc thư mục để di chuyển, sử dụng một trong các cách sau:
	- Nhấp **In Organize van Chon Cut; di chuyển đến** vi trì mới và nhấp **La Organize v chọn Paste**
	- Nhấn  $ext{ctr} + \text{X}$ , di chuyển đến vị trì mới và nhấn $ext{ctr} + \text{Y}$
	- Nhấp chuột phải để lựa chọn và nhấp Cut, đi đến vị trí mới, nhấp chuột phải và nhấp Paste
	- Kéo tập tin hoặc thư mục được lựa chọn đến vị trí mới trên cùng một ổ đĩa
		- Nếu ổ đĩa khác nhau, Windows sẽ tự động sao chép lựa chọn, trừ khi bạn nhấn shift) khi bạn kéo

## Đổi tên tập tin hoặc thư mục

- Dòng màu đen tô xung quanh tên có nghĩa là chế độ chỉnh sửa (Edit mode) được kích hoạt
- Kích hoạt Edit mode

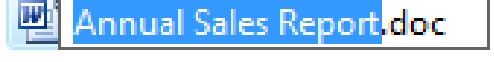

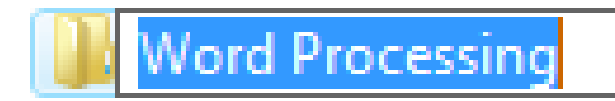

- Nhấn (F2) kích hoạt Edit mode, hoặc nhấn một lần vào bên trong lựa chọn
- Ghi nhớ giới hạn cho các quy ước đặt tên tập tin hoặc thư mục
	- Hãy rất cẩn thận không để đổi tên các tập tin hoặc thư mục chương trình và đảm bảo bạn tiếp tục giữ nguyên phần mở rộng cho tập tin
- Để kích hoạt Rename bằng cách nhấp chuột đơn:
	- Trỏ vào tập tin hoặc thư mục để chọn nó và sau đó nhấn  $E2$
	- Kích chuột phải vào tập tin hoặc thư mục và sau đó nhấp Rename
- Để kích hoạt Rename bằng cách nhấp đúp chuột:
	- Nhấp vào tập tin hoặc thư mục để chọn nó, và sau đó nhấn (F2)
	- Nhấp vào tập tin hoặc thư mục để chọn nó, và sau đó nhấp chuột một lần trong tập tin hoặc tên thư mục
	- Kích chuột phải vào tập tin hoặc thư mục và sau đó nhấp chuột Rename

### Xem các thuộc tính tập tin hoặc thư mục

- Mỗi tập tin hoặc thư mục có thuộc tính để xác định kích thước, thời điểm tạo ra, sửa đổi cuối cùng, hoặc truy cập lần cuối
- Số lượng các tab xuất hiện khi xem các thuộc tính cho tập tin hoặc thư mục phụ thuộc vào thư mục và loại tập tin, hoặc kết nối mạng và các quyền truy cập
- Để hiển thị các thuộc tính cho tập tin hoặc thư mục:
	- Chọn tập tin hoặc thư mục, sau đó trên thanh chứa lệnh, nhấp **vanize và chọn Properties**
	- Kích chuột phải vào tập tin hoặc thư mục và sau đó chọn Properties

### Xem các thuộc tính thư mục

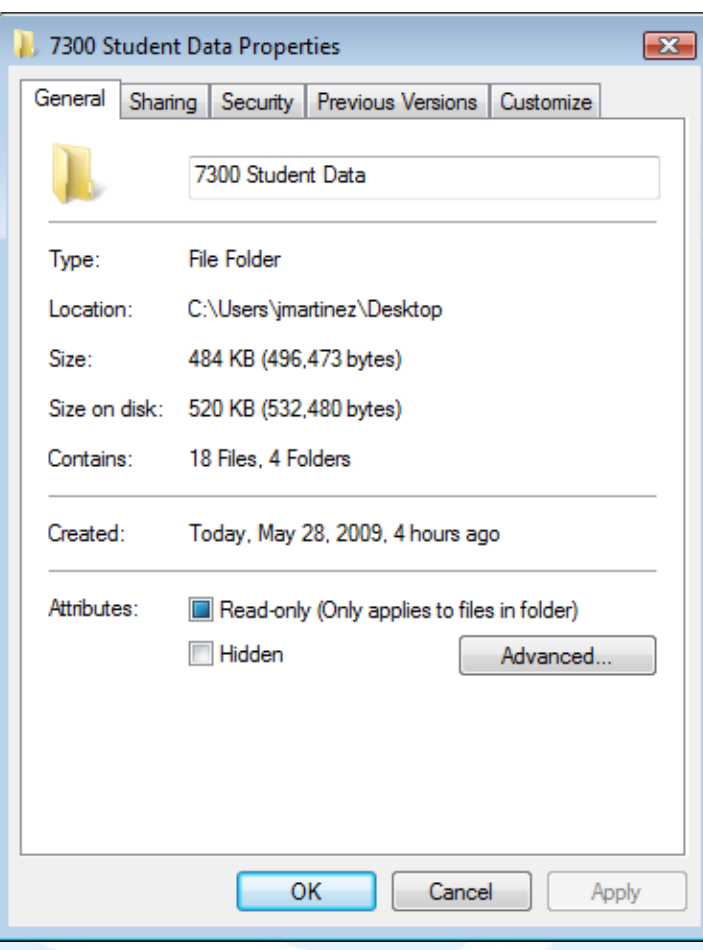

#### **General**

• Hiển thị loại thư mục, vị trí, kích thước, nội dung, ngày tháng, và các thuộc tính.

#### **Sharing**

- Chia sẻ thư mục với những người khác trên mang.
- **Security** 
	- Cho thấy những người có quyền truy cập vào thư mục này và loại quyền được giao.

#### **Previous Versions**

• Hiển thị các bản sao của tập tin được tạo ra bởi Windows là một phần của điểm khôi phục.

#### **Customize**

• Lựa chọn hoặc thay đổi các tùy chọn thư mục xuất hiện như thế nào.

### Xem các thuộc tính tập tin hoặc thư mục

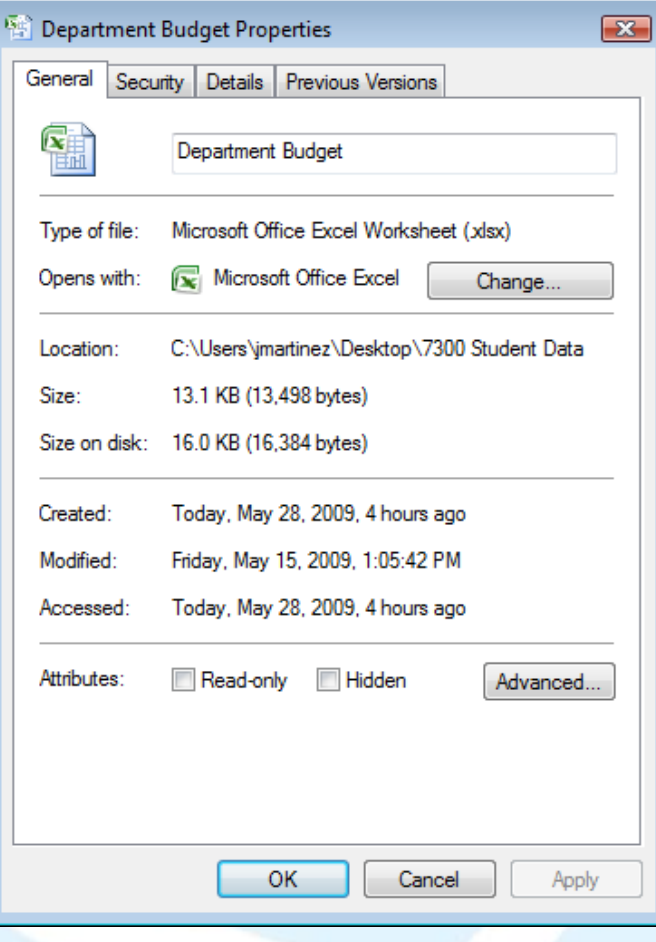

#### **General**

- Hiển thị loại tập tin, vị trí, kích thước, ngày tạo ra, ngày cuối cùng sửa đổi, ngày truy cập lần cuối, và các thuộc tính như chỉ đọc hoặc ẩn.
- **Security** 
	- Hiển thị những người có quyền truy cập đến tập tin này.

#### **Details**

• Hiển thị danh sách các thông tin chung về tập tin.

#### • Previous Versions

Hiển thị các bản sao của tập tin được tạo ra bởi Windows sao lưu là một phần của điểm khôi phục.

## Tìm kiếm tập tin

- Có thể tìm kiếm các tập tin hoặc thư mục trong ổ đĩa hoặc thư mục khác nhau bằng cách sử dụng các tiêu chí cụ thể
- Để kích hoạt tính năng tìm kiếm, sử dụng một trong các cách sau:
	- Search • Nhập tiêu chí tìm kiếm trong
	- Đối với các tiêu chí cụ thể, đảm bảo con trỏ vào ô Search và  $nhán (Alt) + (Enter)$  để hiển thị thanh công cụ tìm kiếm nâng cao

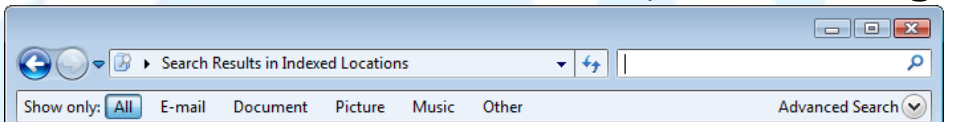

• Nhấp vào nút tìm kiếm nâng cao (Advanced Search) để hiển thị các ô cho tiêu chí tìm kiếm

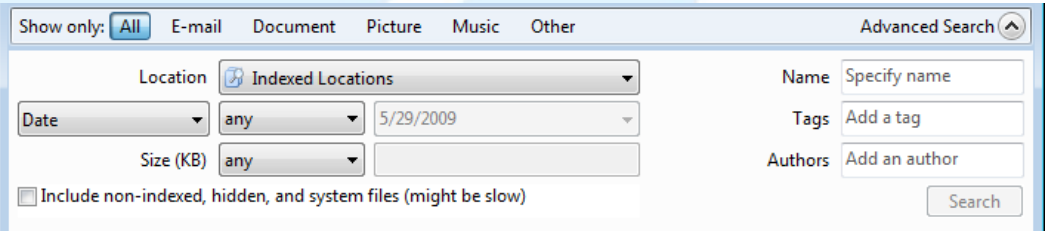

### 2.5. Sử dụng Recycle Bin

- Xóa các tập tin hoặc thư mục
- Recycle Bin là gì?
- Khôi phục những file từ Recycle Bin
- Làm rỗng Recycle Bin
- Xác định các vấn đề phổ biến với các tập tin truy cập

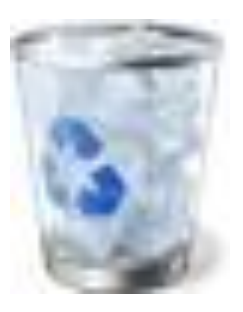

### Tìm hiểu Recycle Bin

- Khu vực lưu trữ tạm thời cho các tập tin và thư mục bạn xóa từ đĩa cứng địa phương cục bộ
- Các tập tin và thư mục bị xóa từ đĩa bên ngoài hoặc ổ đĩa mạng bị xóa vĩnh viễn và không thể được khôi phục
- Truy cập các biểu tượng trên desktop hoặc trong Windows Explorer

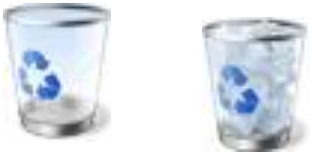

- Nếu máy tính dùng chung, Recycle Bin là riêng biệt cho mỗi người dùng
- Để xoá vĩnh viễn tập tin và bỏ qua Recycle Bin, nhấn trong khi xóa các tập tin hoặc thư mục

### Xóa các tập tin và thư mục

- Nếu không còn cần các tập tin hoặc thư mục, hoặc để tiết kiệm không gian đĩa
- Luôn luôn kiểm tra nội dung của thư mục trước khi xóa toàn bộ thư mục
	- Rất quan trọng nếu thư mục trên ổ đĩa mạng hoặc ổ đĩa bên ngoài
- Để xóa các tập tin hoặc thư mục, chọn tập tin hoặc thư mục và sau đó:
	- · Nhấp **va và chọn Delete**
	- Nhấn **Delete**
	- Nhấp chuột phải và chọn Delete
	- Kéo mục cần xóa vào Recycle Bin

### Khôi phục một tập tin hoặc thư mục

- Có thể khôi phục lại tập tin hoặc thư mục đã xóa về vị trí ban đầu
	- Chỉ có thể khôi phục lại toàn bộ thư mục và nội dung của nó
- Để khôi phục tập tin hoặc thư mục từ Recycle Bin, sử dụng một trong các cách sau:
	- Chon tập tin hoặc thư mục để được phục hồi, và sau đó nhân **A** Restore this item
	- Để khôi phục nhiều tập tin hoặc thư mục, chọn các tập tin hoặc thư mục thích hợp, và sau đó nhấp Restore the selected items
	- Để khôi phục lại tất cả các mục, nhấp
	- Kích chuột phải vào tập tin hoặc thư mục được lựa chọn và sau đó nhấp Restore

### Làm rỗng Recycle Bin

- Tập tin đã xóa vẫn còn cho đến khi bạn làm rỗng nó hoặc nó bị đầy
	- Nếu đầy, Windows sẽ tự động xóa tập tin và thư mục cũ để giải phóng không gian đủ cho các mục mới
- Khi tập tin hoặc thư mục bị xóa khỏi Recycle Bin, nghĩa là xóa vĩnh viễn
- Để làm rỗng Recycle Bin:
	- Trên thanh chứa lệnh, nhấp Hampty the Recycle Bin
	- Nhấp chuột phải trong cửa sổ Recycle Bin và chọn Empty Recycle Bin
	- hấp chuột phải trên biểu tượng Recycle Bin trong Desktop và chọn Empty Recycle Bin

### Xác định các vấn đề chung với các tập tin

- Sử dụng quy ước đặt tên tiêu chuẩn khi lưu các tập tin, đảm bảo mỗi tên tập tin là duy nhất và không ghi đè lên bất kỳ tập tin
	- Tuân thủ tiêu chuẩn quản l{ tập tin thiết lập để những người khác có thể tìm thấy các tập tin và thư mục một cách dễ dàng
- $\bullet$  Hãy cẩn thận không để thay đổi phần mở rộng tập tin và gõ phần mở rộng tập tin một cách chính xác
- Khi đổi tên tập tin, hãy nhớ các ký tự mà bạn không thể sử dụng
- Khi di chuyển các tập tin, hãy cẩn thận để lựa chọn tập tin thích hợp
- Khi sử dụng thiết bị lưu trữ di động, sao chép từ ổ đĩa cứng sang thiết bị lưu trữ
- Luôn luôn xóa các tập tin vào Recycle Bin nếu bạn có thể cần chúng sau này
- $\bullet$  Cẩn thận đọc bất kỳ thông báo lỗi Windows sẽ hiển thị về các tập tin trước khi đóng thông báo
	- Giúp xác định những gì có thể gây ra vấn đề với truy cập tập tin đó

### Xác định các vấn đề chung với các tập tin

- Nếu thông báo lỗi cho thấykhông gian ổ đĩa cứng của bạn đang thấp:
	- Xóa các tập tin dữ liệu bạn không cần hoặc sử dụng, sau đó gỡ bỏ cài đặt chương trình ứng dụng không sử dụng
- Hãy rất cẩn thận khi sử dụng mật khẩu với các tập tin bí mật hoặc nhạy cảm
- Nếu không thể sửa đổi tập tin, tập tin có thể đã được thiết lập chỉ đọc
- Nếu thông báo lỗi cho thấy tập tin có thể bị hỏng, hãy thử mở tập tin trên máy tính khác để xem nếu có thể lặp lại thông báo
- Hãy rất cẩn thận khi làm việc với các tập tin ẩn và thay đổi trở lại trạng thái ẩn một khi bạn đã hoàn thành các hành động cần thiết
- Nếu Windows không thể tìm thấy chương trình tự động chấp nhận hoặc mở tập tin, thường cho thấy bạn không có phần mềm thích hợp
- Luôn luôn kiểm tra với sự hỗ trợ kỹ thuật bất cứ khi nào không chắc chắn những gì đang xảy ra trên hệ thống với các tập tin, hoặc không thể truy cập các tập tin

## 2.6. Tùy biến các thiết lập hệ thống

- Control Panel là gì
- Thay đổi, tùy biến màn hình nền máy tính
- Thay đổi ngày hoặc thời gian
- Thay đổi hoặc tùy biến các cài đặt chuột
- Thay đổi hoặc tùy biến các thiết bị đa phương tiên
- Làm việc với máy in được cài đặt trên hệ thống của bạn

### Sử dụng Control Panel

- Khu vực truy cập các tính năng để cài đặt hoặc tùy chỉnh cài đặt thiết bị
- Để truy cấp Control Panel, sử dụng một trong các cách sau:
	- Nhấp Start, chọn Control Panel El Open Control Panel
	- Trong Explorer, nhấp Computer trong khung Folders, sau đó nhấp trên thanh chứa lệnh
	- Trong Explorer, nhấp Control Panel trong khung Folders
- Hãy chắc chắn bạn hoàn toàn hiểu những gì mỗi tùy chọn có thể làm và khi bạn có thể muốn sử dụng nó trước khi thử bất kỳ thay đổi nào
	- Ghi lại các thiết lập ban đầu trước khi thực hiện thay đổi để quay về với những thay đổi không làm việc
- Một số tính năng có thể ảnh hưởng đến máy tính làm việc như thế nào, và có thể bị ngừng hoạt động và không hiển thị trong Control Panel

### Màn hình Control Panel dạng chỉ mục

#### Adjust your computer's settings

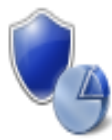

**System and Security** Review your computer's status Save backup copies of your files with File History Find and fix problems

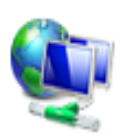

Network and Internet View network status and tasks Choose homegroup and sharing options

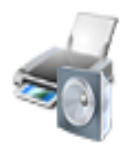

Hardware and Sound View devices and printers Add a device Adjust commonly used mobility settings

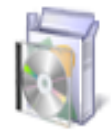

Programs Uninstall a program

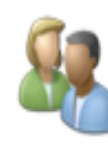

User Accounts and Family Safety Change account type Set up Family Safety for any user

View by: Category

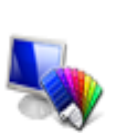

Appearance and Personalization Change the theme Change desktop background Adjust screen resolution

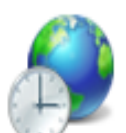

Clock, Language, and Region Add a language Change input methods Change date, time, or number formats

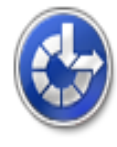

**Ease of Access** Let Windows suggest settings Optimize visual display

### Màn hình Control Panel dạng biểu tượng lớn

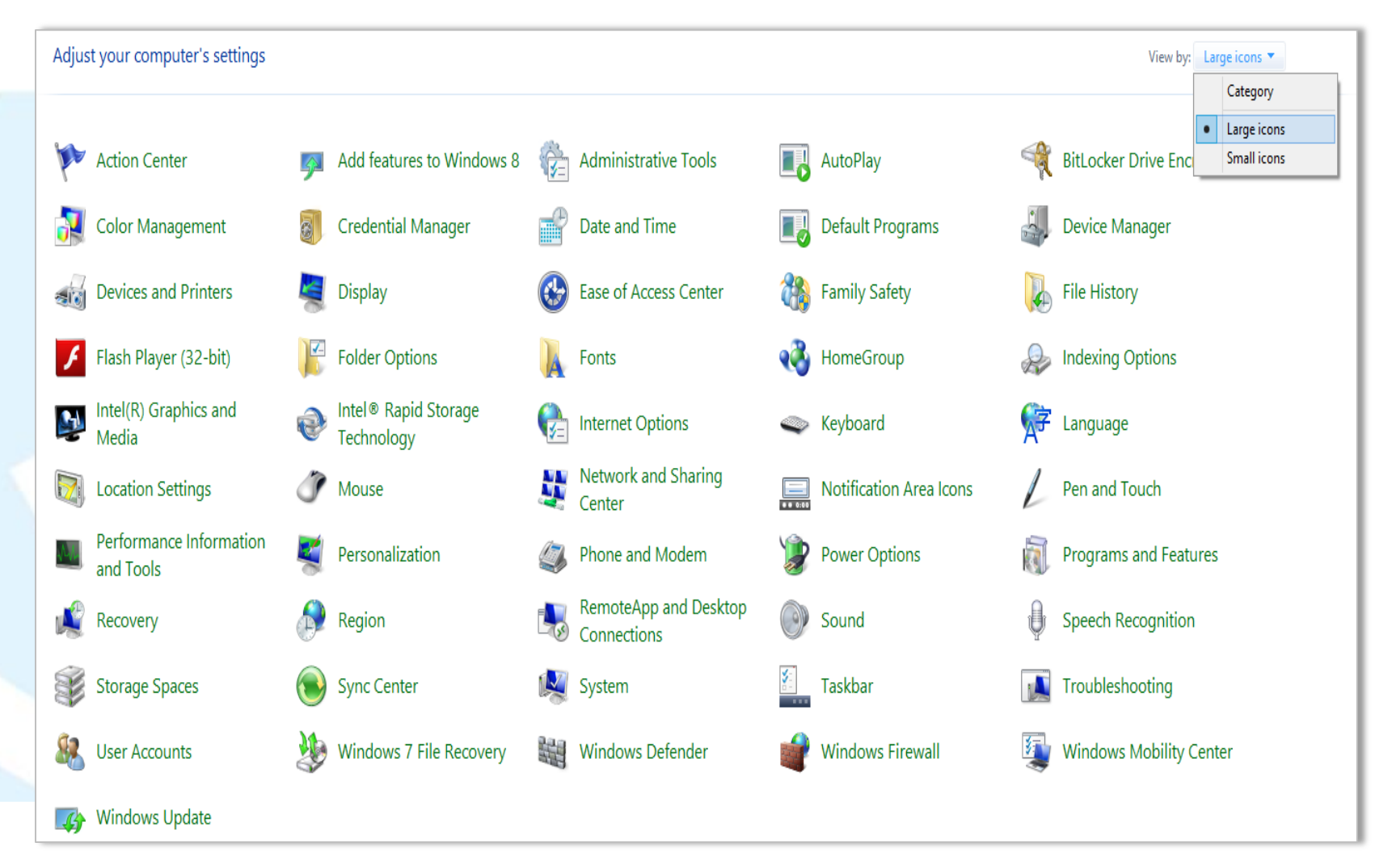

### Sử dụng Control Panel

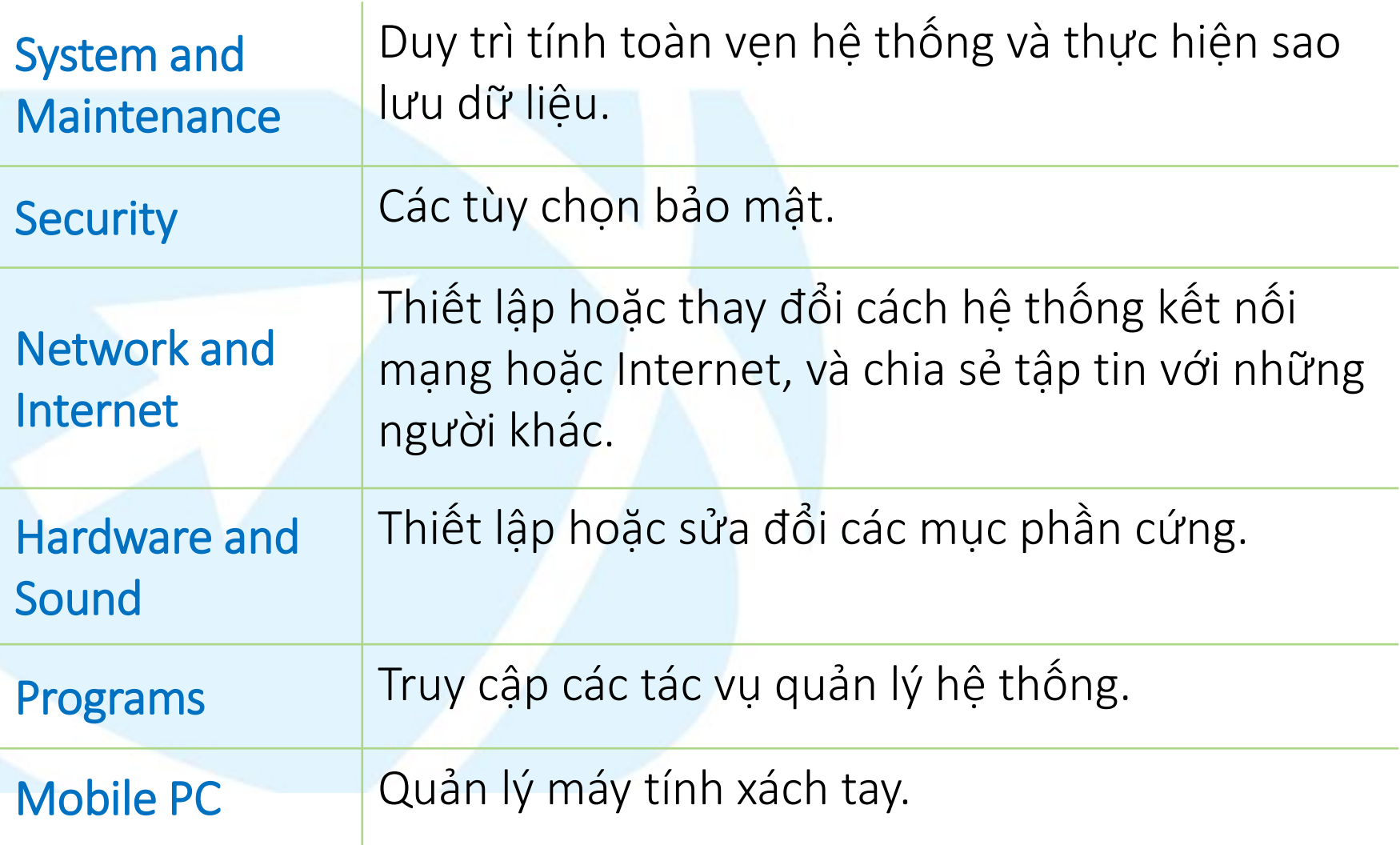

### Sử dụng Control Panel

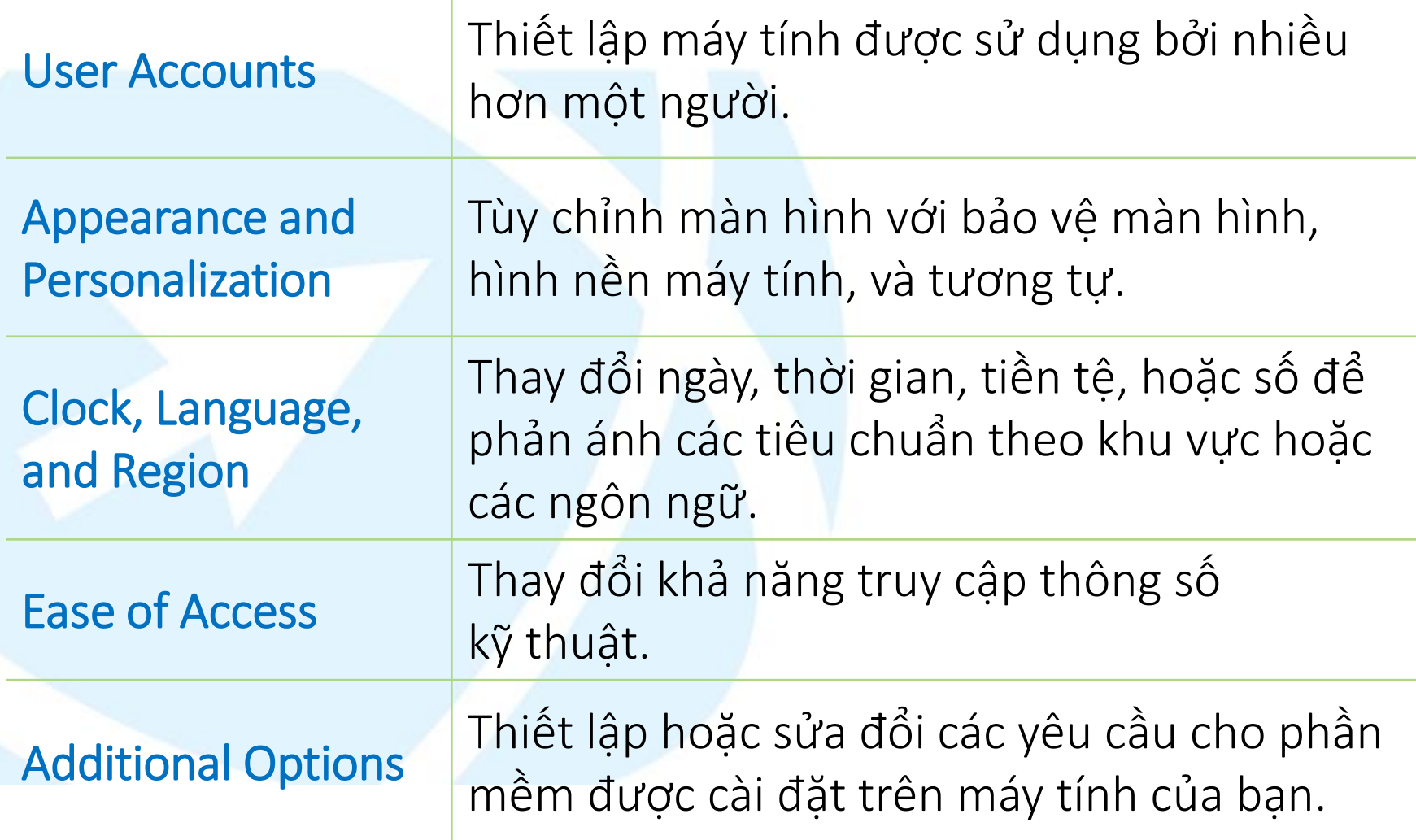

### Tùy chỉnh hiển thị Desktop

- Để thay đổi lựa chọn hiển thị, sử dụng một trong các cách:
	- Nhấp Start, Control Panel, Appearance and Personalization, Personalization
	- Nhấp chuột phải, chọn Personalize, nhấp hiển thị tùy chọn để thay đổi
	- Nếu trong Classic View, nhấp Personalization

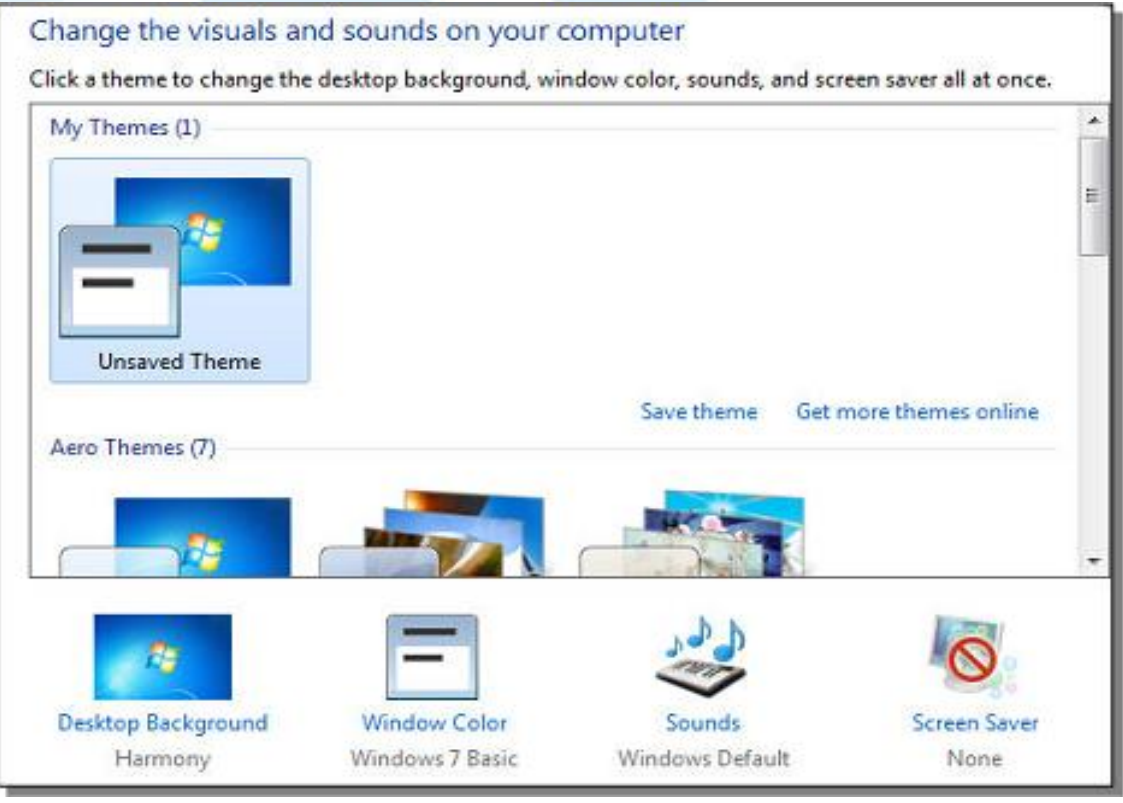

### Thay đổi ngày và thời gian

• Thời gian hiện tại hiển thị trong vùng thông báo

- Di chuột trên thời gian để xem screen tip với ngày hiện tại
- Ngày và thời gian thiết lập được lấy từ đồng hồ hoạt động bằng pin bên trong máy tính
- Để xem ngày và thời gian hiện tại, nhấp vào thời gian trong vùng thông báo Friday, May 29, 2009

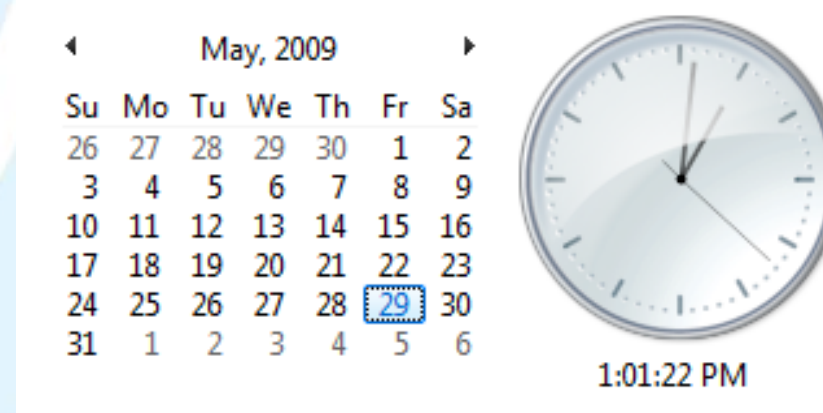

#### Change date and time settings...

### Thay đổi ngày và thời gian

- Để thay đổi ngày và thời gian, sử dụng một trong các cách sau:
	- Nhấp Start, Control Panel, Clock, Language, and Region, chọn Date and Time or Set the time and date
	- Nếu trong Classic View, nhấp Start, Control Panel, Date and Time
	- Nhấn vào thời gian trong vùng thông báo, nhấp Change date and time settings

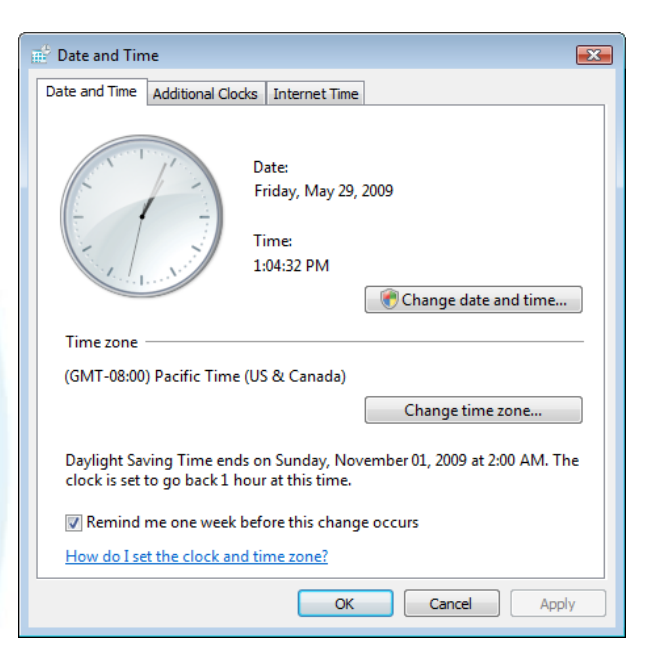

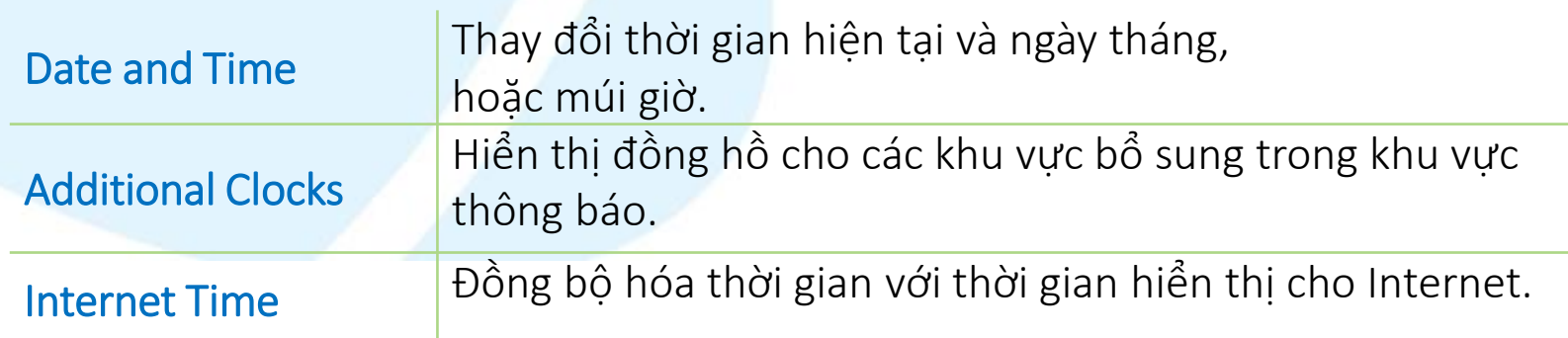

### Tùy chỉnh Chuột

- Có thể tùy chỉnh các tính năng cho chuột
	- Tùy chọn sẽ khác nhau dựa trên loại chuột hoặc thiết bị trỏ cài đặt
- Để thay đổi các thiết lập chuột, sử dụng một trong các cách sau:
	- Nhấp Start, Control Panel, Hardware and Sound, Mouse
	- Nhấp chuột phải trên desktop và chon Personalize, Mouse Pointers
	- Nếu sử dụng máy tính xách tay mà không có chuột, có thể có thêm tab để tùy chỉnh touchpad

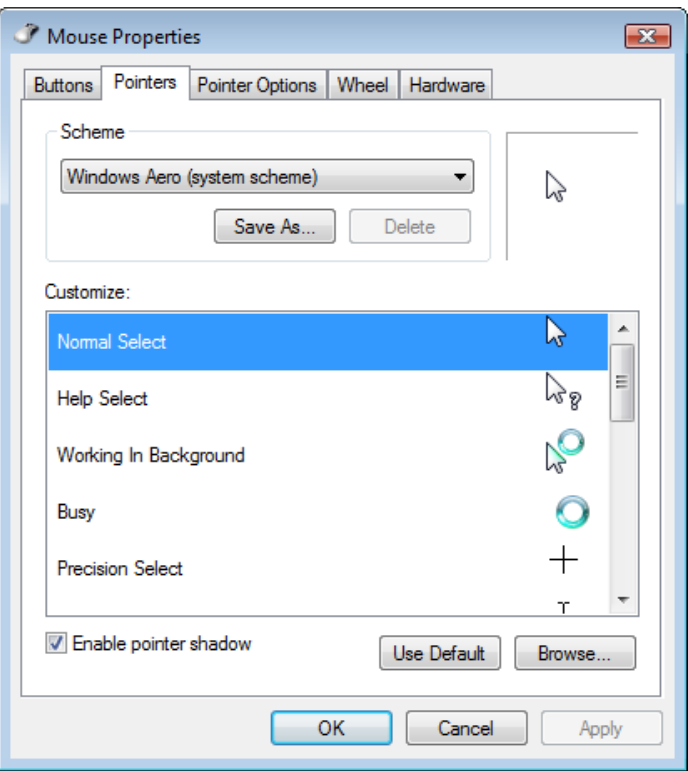

### Tùy chỉnh bàn phím

- Có thể tùy chỉnh bàn phím để phù hợp với nhu cầu
- Để tùy chỉnh bàn phím, bấm vào Start, Control Panel, Hardware and Sound, Keyboard
	- Loại và số lượng các lựa chọn có thể khác nhau tùy thuộc vào loại của bàn phím được cài đặt

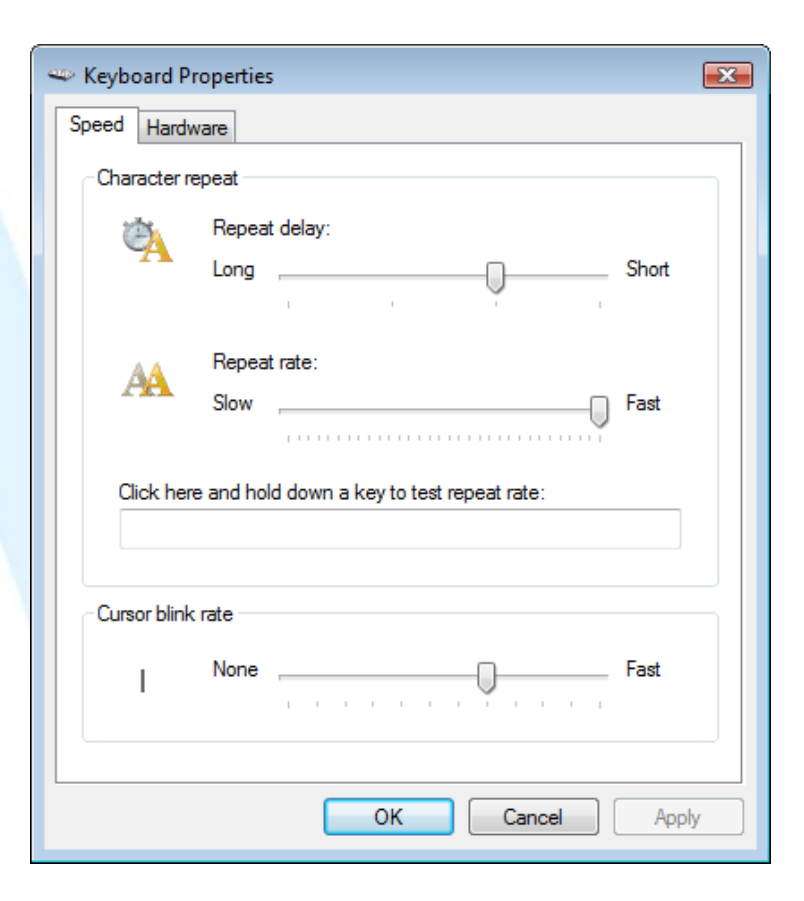

### Thay đổi âm lượng (Volume)

- Nếu hệ thống có card âm thanh và có loa nối, biểu tượng xuất hiện trong vùng thông báo
	- Chỉ vào biểu tượng để hiển thị một màn hình cho thấy mức độ âm lượng hiện tại L
	- Để hiển thị cửa sổ âm lượng, kích vào biểu tượng
	- Để điều chỉnh âm lượng khi chơi âm thanh hoặc tắt bất cứ âm thanh, kích vào biểu tượng và kéo thanh trượt lên hoặc xuống
	- Để thay đổi hoặc thiết lập các tùy chọn, bấm vào biểu tượng và nhấn Mixer

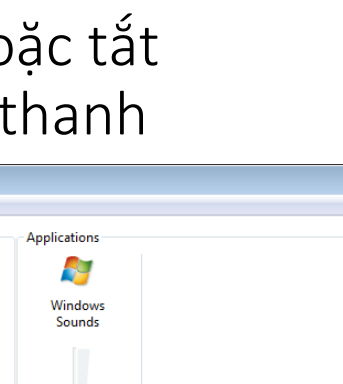

 $\left| \Phi \right\rangle$ 

Device

 $\bigcirc$ Speakers

 $\blacklozenge$ 

Volume: 100 Speakers

Realtek High Definition Audio
# Thay đổi âm lượng (Volume)

- Đi đến tính năng Sound trong vùng Hardware and Sound của Control Panel để tùy chỉnh các thiết bị loa, điều chỉnh mức âm lượng hoặc các tùy chọn loa khác
- Tùy thuộc vào loại microphone, sử dụng tab Recording để thiết lập làm thế nào để ghi lại âm thanh trên máy tính
- Trong Sounds tab, có thể áp dụng âm thanh cho một số sự kiện của Windows

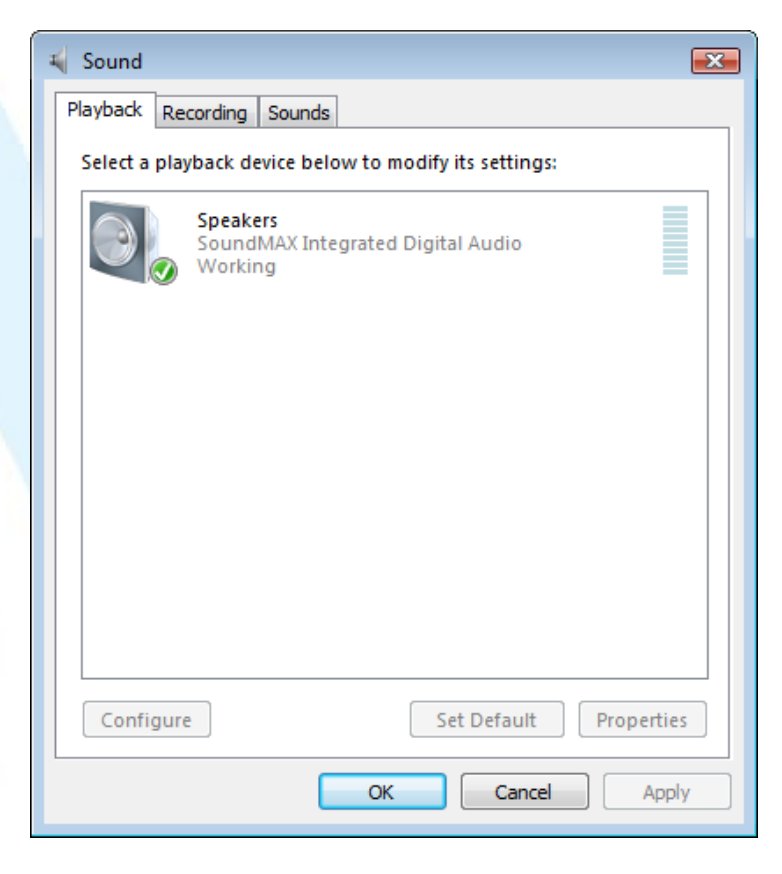

### Tìm hiểu máy in

- Chương trình phần mềm hoặc Windows sẽ gửi tài liệu để in ở chế độ nền, do đó bạn có thể tiếp tục làm việc
- Sau khi gửi tài liệu để in, sử dụng hàng đợi in để kiểm tra tình trạng in ấn tài liệu hoặc hủy bỏ yêu cầu in
- Để xem máy in có sẵn, nhấp Start, Control Panel, và bên dưới Hardware and Sound, nhấp Printer

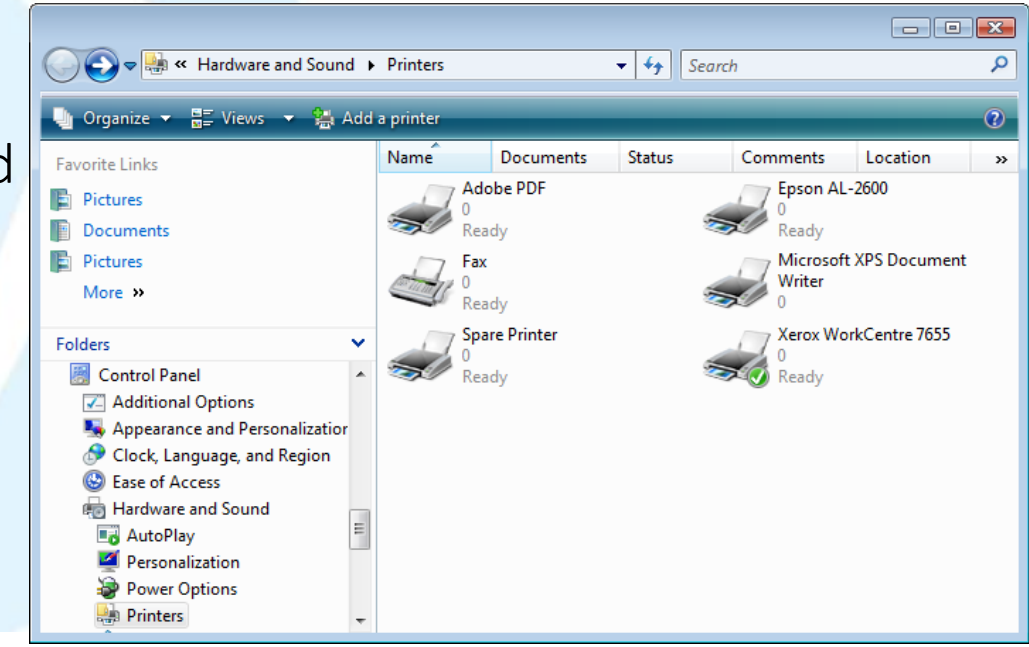

## Tìm hiểu máy in

- Máy in với kiểm tra đánh dấu là máy in mặc định, để thay đổi:
	- Chọn máy in và sau đó trên thanh chứa lệnh, nhấn kỳ Setas default
	- Kích chuột phải vào máy in và sau đó nhấp chuột Set as Default Printer
- Để xem những gì có trong hàng đợi in:
	- Chọn máy in và sau đó trên thanh lệnh, nhấn zu See what's printing
	- Nhấp vào máy in để xem trạng thái
	- Có thể thêm máy in sử dụng **Là Adda printer** hướng dẫn với màn hình cho mỗi bước cần thiết để thêm máy in mới
- Mỗi máy in hơi khác nhau để kiểm tra các tính năng của máy in:
	- Chọn máy in và sau đó trên thanh chứa lệnh, nhấn si Select printing preferences
	- Nhấp chuột phải vào máy in và nhấn Printing Preferences
	- Nhấp chuột phải vào máy in và nhấn Properties

#### 2.7. Cài đặt và gỡ cài đặt Chương Trình

- Làm thế nào để cài đặt một chương trình mới ?
- Phải làm gì nếu chương trình không hoạt động ?
- Làm thế nào để gỡ bỏ cài đặt một chương trình ?

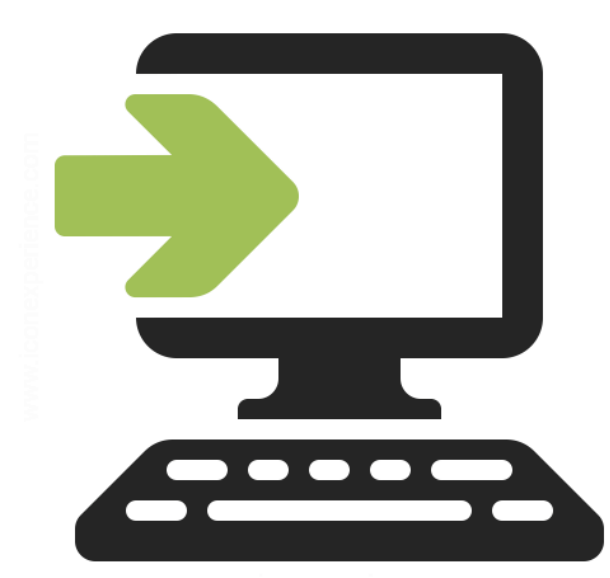

## Tại sao chương trình không hoạt động?

- Nếu không thể cài đặt hoặc tải về chương trình, có thể không có quyền với tài khoản người dùng của bạn
- Nếu có quyền, nhưng dừng lại cài đặt và hiển thị thông báo lỗi, có thể có một số loại lỗi hoặc hư hại cho chương trình sao chép
- Nếu sử dụng bản sao lưu và cài đặt không bắt đầu được, hãy thử cài đặt từ các phương tiện ban đầu
- Cài đặt cũng có thể thất bại với các xung đột phần cứng
- Xung đột phần mềm cũng là lý do rất phổ biến để cài đặt bị lỗi
- Nếu cài đặt thành công nhưng bạn không thể truy cập các tập tin hiện có trong chương trình mới, kiểm tra xem chương trình mới có các công cụ để chuyển đổi các tập tin từ định dạng trước đó vào chương trình mới
- Nếu phần mềm cài đặt đã thành công nhưng có vấn đề khi xem các phần khác nhau của chương trình, kiểm tra yêu cầu hệ thống

#### Gỡ bỏ cài đặt một chương trình

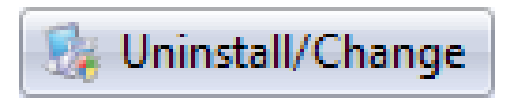

- Luôn gỡ bỏ cài đặt chương trình từ hệ thống khi không còn được sử dung
- Luôn luôn sử dụng Uninstall a program trong Control Panel, sau đó chọn
	- Không chỉ xóa các tập tin chương trình bằng cách sử dụng Explorer
	- Thông tin cấu hình cần phải được điều chỉnh trong Windows Registry
	- Có thể dẫn đến các vấn đề với các chương trình phần mềm khác, nếu cài đặt lại, hoặc nếu nâng cấp lên phiên bản mới